# <span id="page-0-0"></span>재료연구소 금속소재정보은행

# 「 사용자 메뉴얼 」

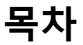

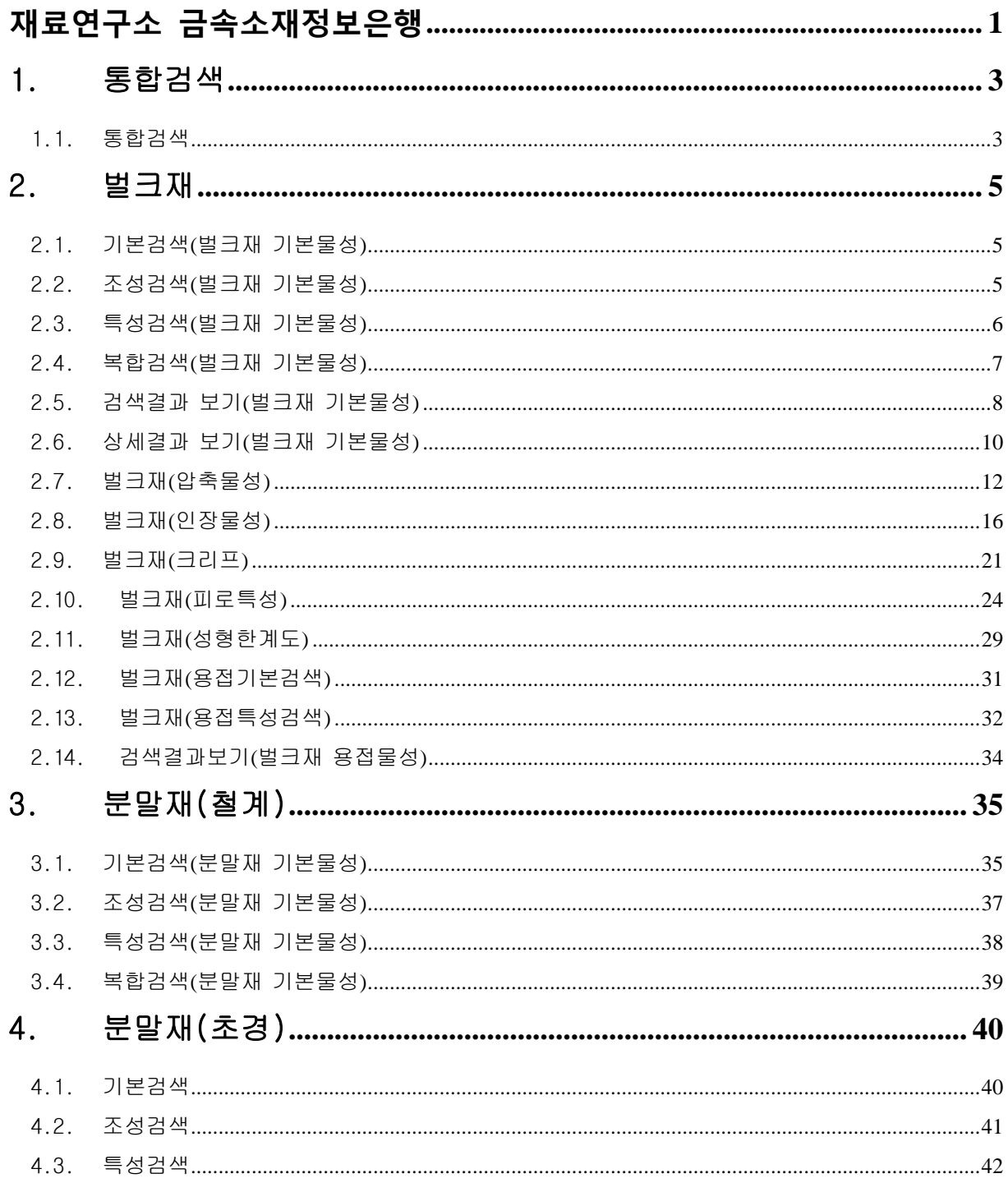

# <span id="page-2-0"></span>1. 통합검색

# <span id="page-2-1"></span>1.1. 통합검색

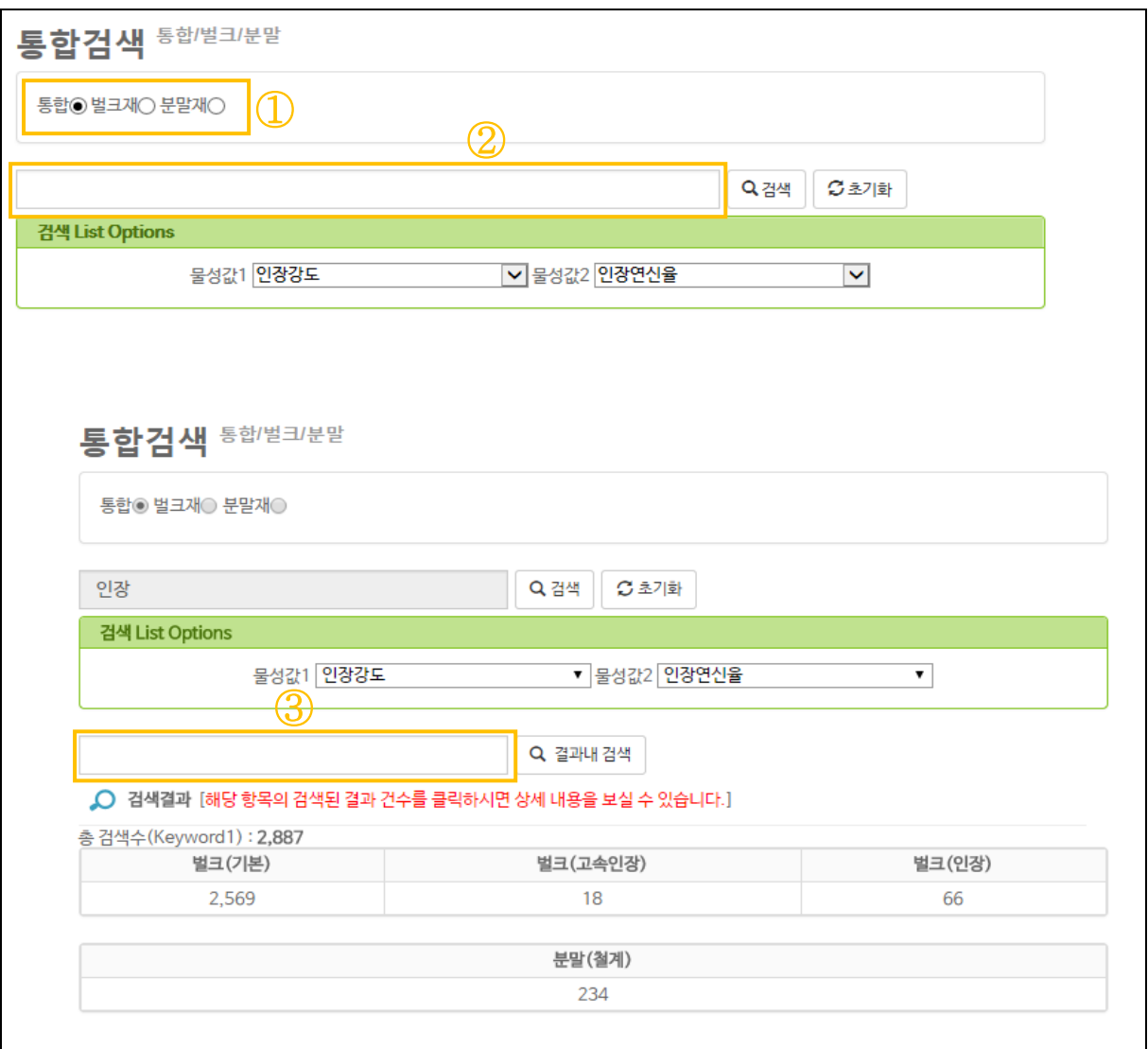

#### 기능요약

- 통합검색에서는 벌크재와 분말재를 통합 검색할 수 있다
- 대상 검색필드: 합금명, 제조공정, 형상, 후처리, 관련규격코드와 관련된 자연어 입력
- 절단검색 적용: 전방일치 검색 적용 예) SUS\*

## 수행기능

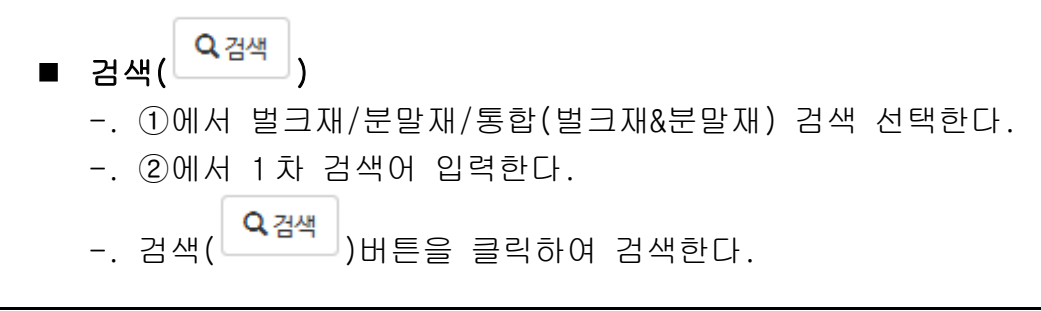

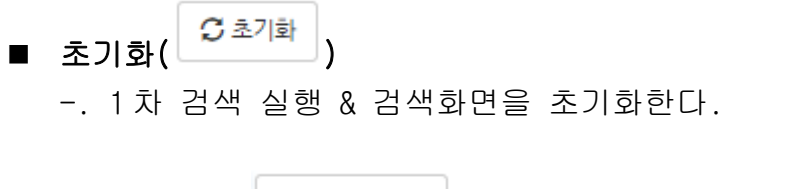

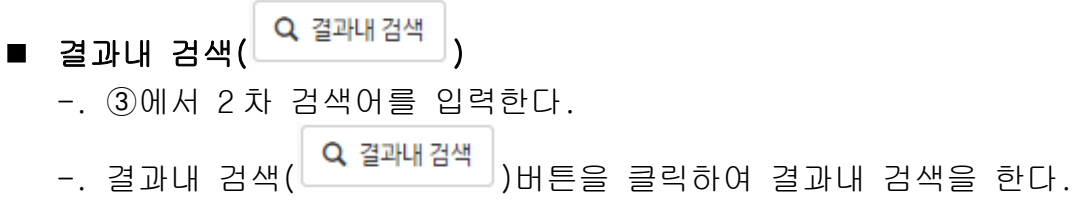

# <span id="page-4-0"></span>2. 벌크재

# <span id="page-4-1"></span>2.1. 기본검색**(**벌크재 기본물성**)**

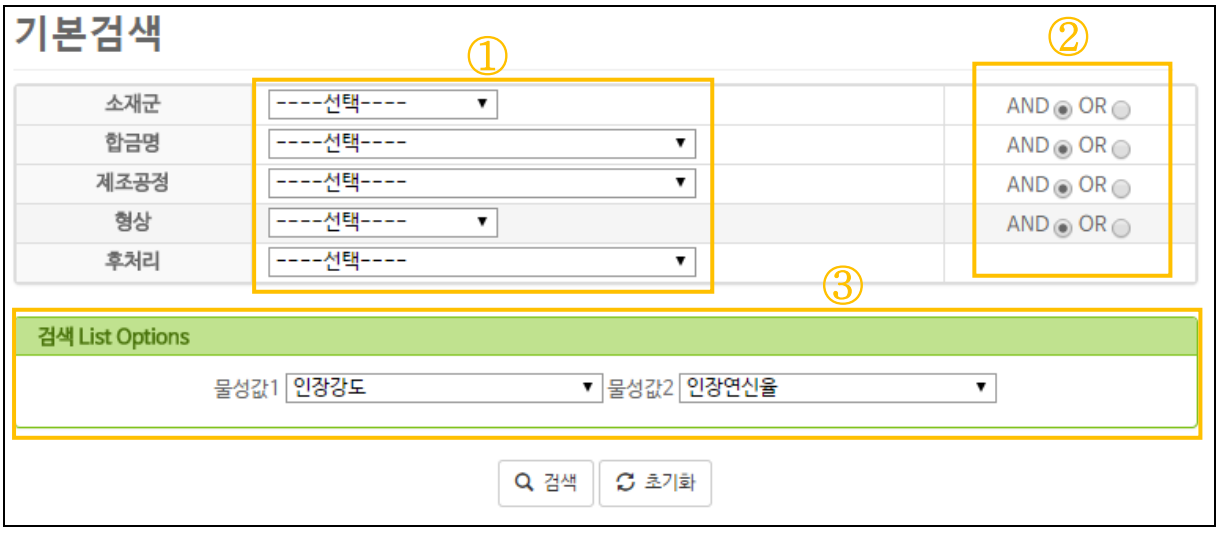

## 기능요약

- 벌크재: 소재군, 합금명, 제조공정, 형상, 후처리 5 개 검색항목에서 Pull-down 으로 선택(선택을 하지 않으면 모든 대상이 포함됨)

수행기능

 검색( ) -. ①에서 Pull-down 방식으로 용어 선택을 한다.(선택을 하지 않으면 모 든 대상이 포함) -. ②에서 AND/OR 연산 선택을 한다(Default: AND) -. ③에서 리스트 정보에 보고자 하는 특성명을 선택을 한다. -. 검색( 버튼을 클릭하여 검색한다. 초기화( ) -. 검색 실행 & 검색화면을 초기화한다.

# <span id="page-4-2"></span>2.2. 조성검색**(**벌크재 기본물성**)**

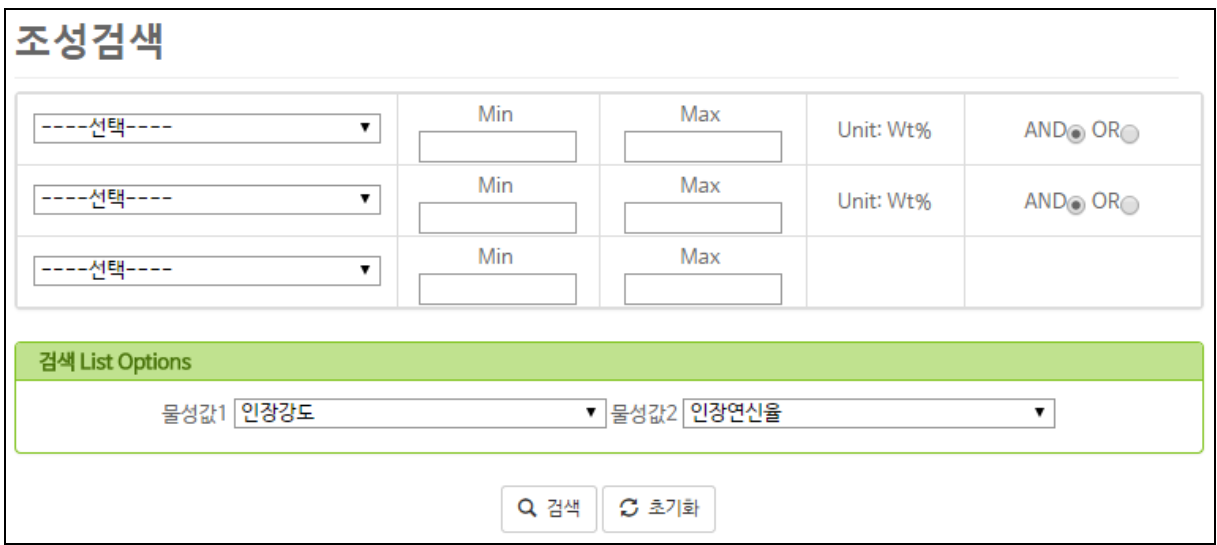

#### □ 기능요약

- 조성원소의 함유량(Wt%)으로 소재검색
- 3 개 이내에서 원소를 선택하고 최소값(Min.) 또는 최대값(Max.)을 숫자로 입력

수행기능

■ 검색(<mark>Q검색)</mark> -. ①에서 Pull-down 방식으로 용어 선택을 한다. -. ②에서 AND/OR 연산 선택을 한다(Default: AND) -. ③에서 리스트 정보에 보고자 하는 특성명을 선택을 한다. -. 검색(<mark>으<sup>검색)</sup> 버튼을 클릭하여 검색한다.</mark> ■ 초기화(<mark>오초기화</mark>) -. 검색 실행 & 검색화면을 초기화한다.

# <span id="page-5-0"></span>2.3. 특성검색**(**벌크재 기본물성**)**

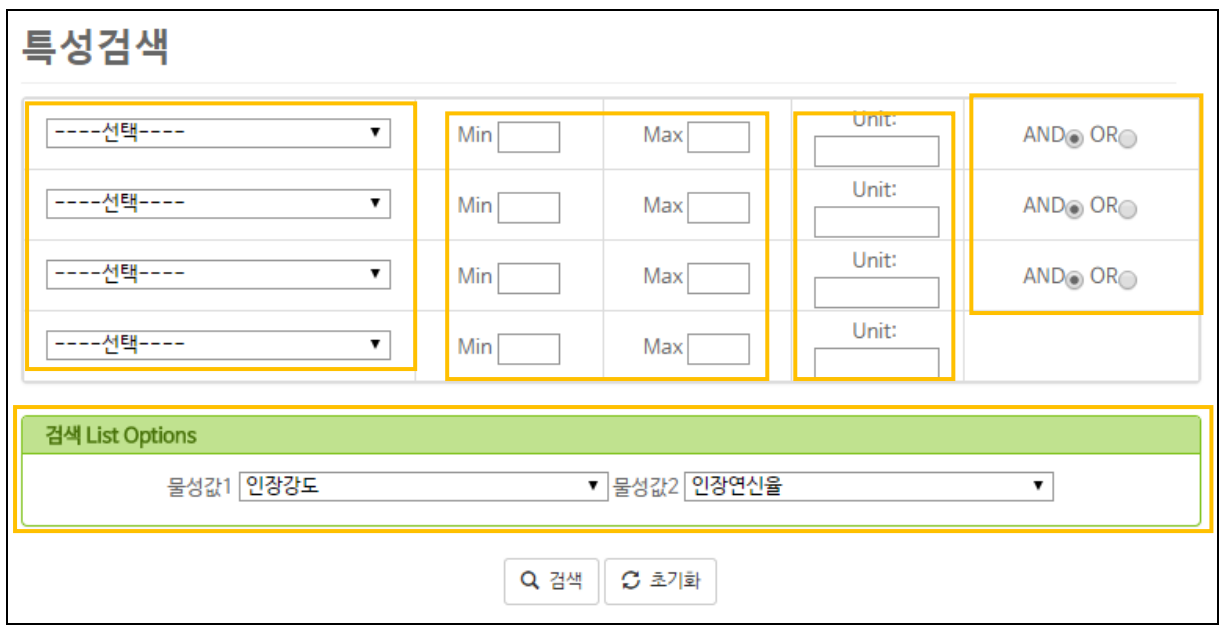

- 소재의 특성값으로 소재 검색
- 4 개 이내에서 특성을 선택하고 최소값(Min.) 또는 최대값(Max.)을 숫자로 입력

#### 수행기능

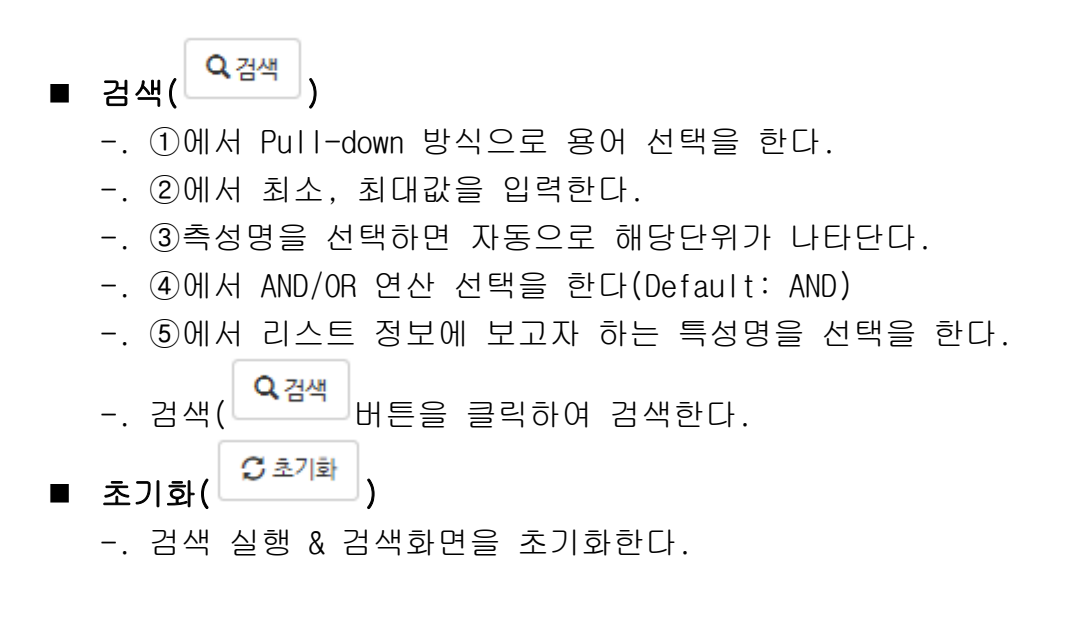

## <span id="page-6-0"></span>2.4. 복합검색**(**벌크재 기본물성**)**

 $\left( \mathrm{T}\right)$ 

 $KI\widehat{MS}$  재료연구소  $7/42$ 

②

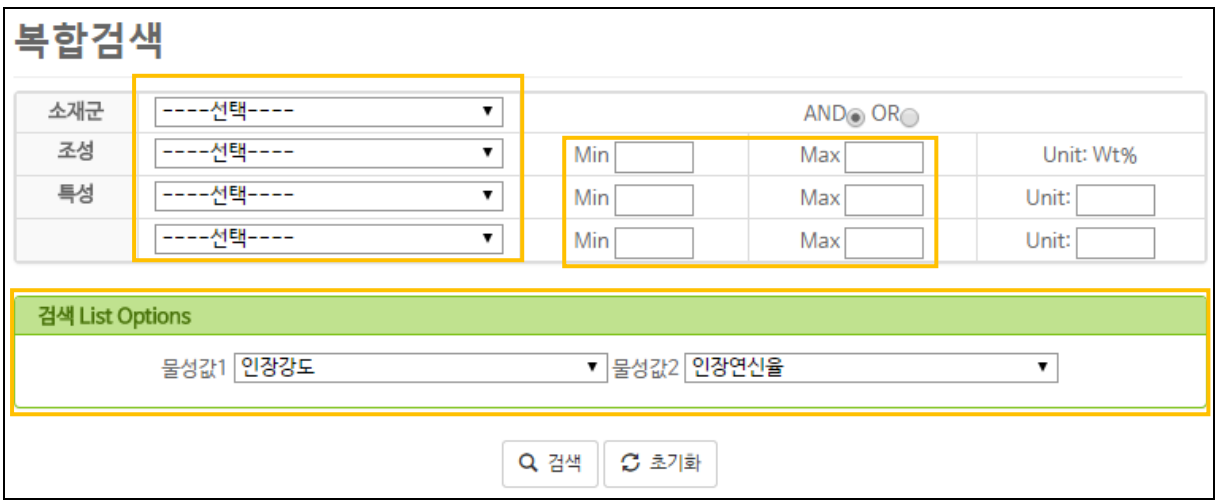

- 소재군, 조성, 특성명으로 소재 검색
- 소재군, 조성 1 개, 특성 3 개 이내에서 최소값(Min.) 또는 최대값(Max.)을 숫자로 입력

## 수행기능

■ 검색( <mark>으<sup>검색 )</sup>)</mark> -. ①에서 Pull-down 방식으로 용어 선택을 한다. -. ②에서 최소, 최대값을 입력한다. -. ③에서 리스트 정보에 보고자 하는 특성명을 선택을 한다. -. 검색(<mark>으<sup>검색)</sup>버튼을 클릭하여 검색한다.</mark> ■ 초기화(<mark>오초기화</mark>) -. 검색 실행 & 검색화면을 초기화한다.

# <span id="page-7-0"></span>2.5. 검색결과 보기**(**벌크재 기본물성**)**

 $\overline{\text{KIMS}}$  재료연구소  $8/42$ 

 $\textcircled{1}$ 

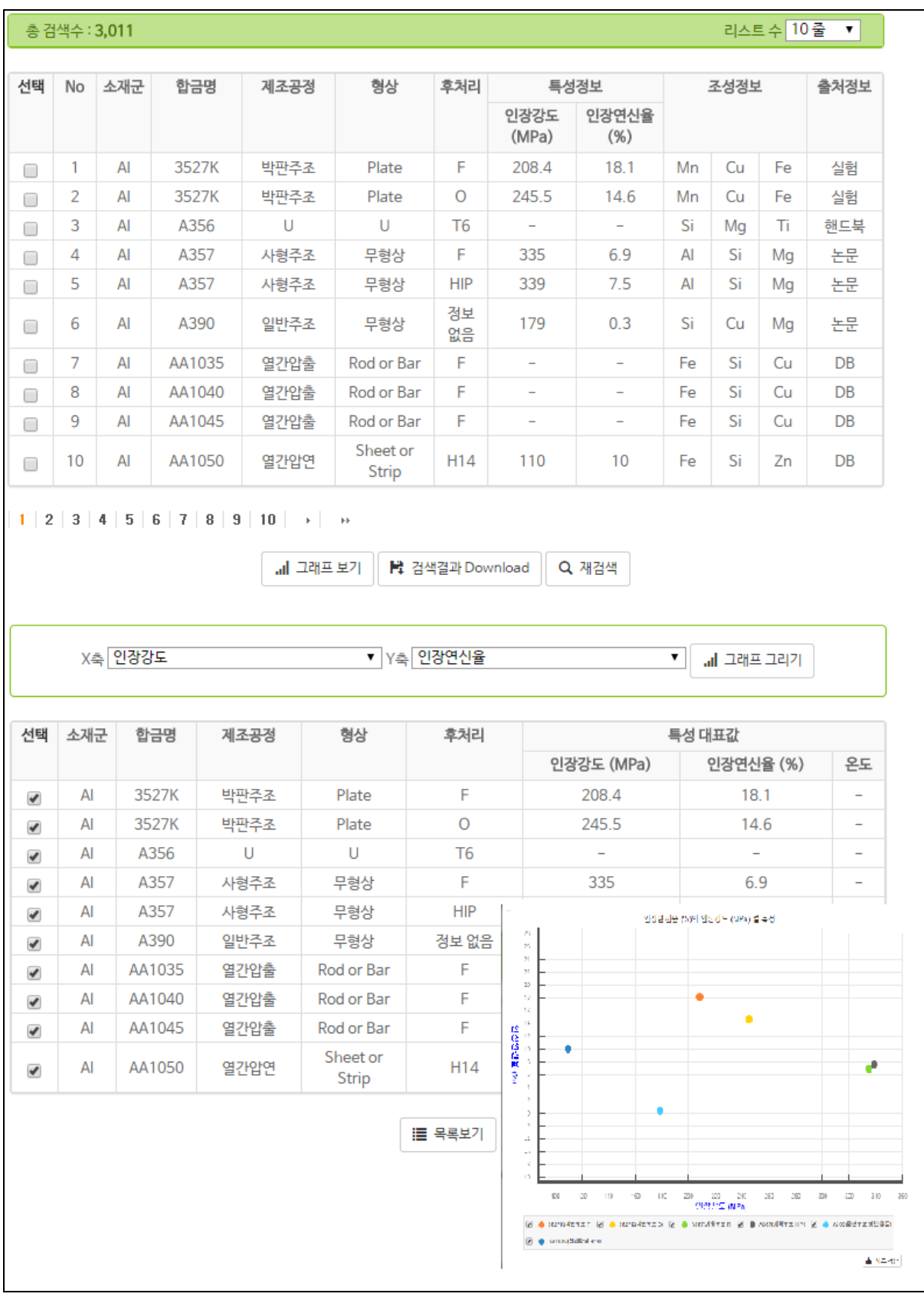

- 검색방법별 검색결과에 대한 목록보기 화면

# 수행기능

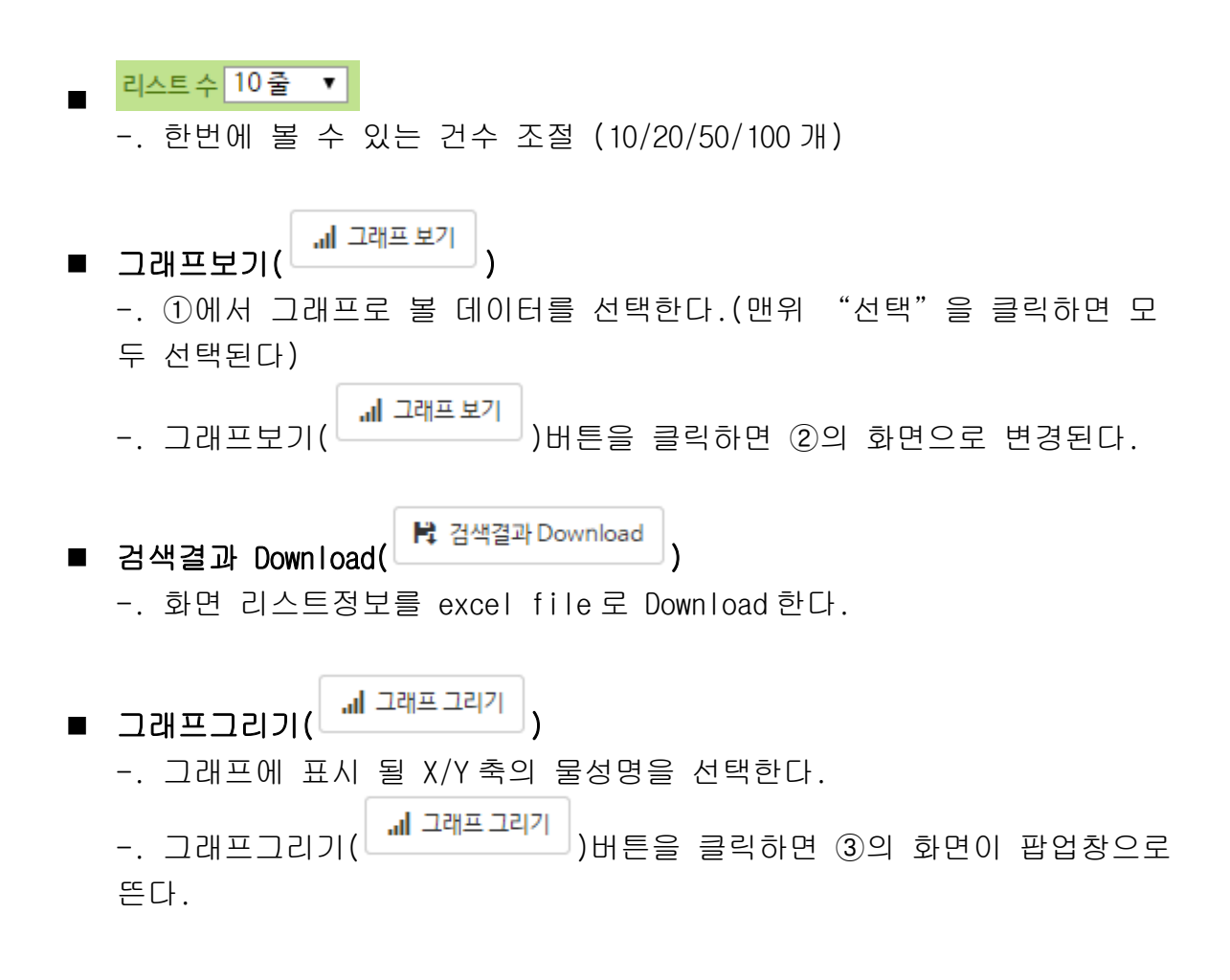

## <span id="page-9-0"></span>2.6. 상세결과 보기**(**벌크재 기본물성**)**

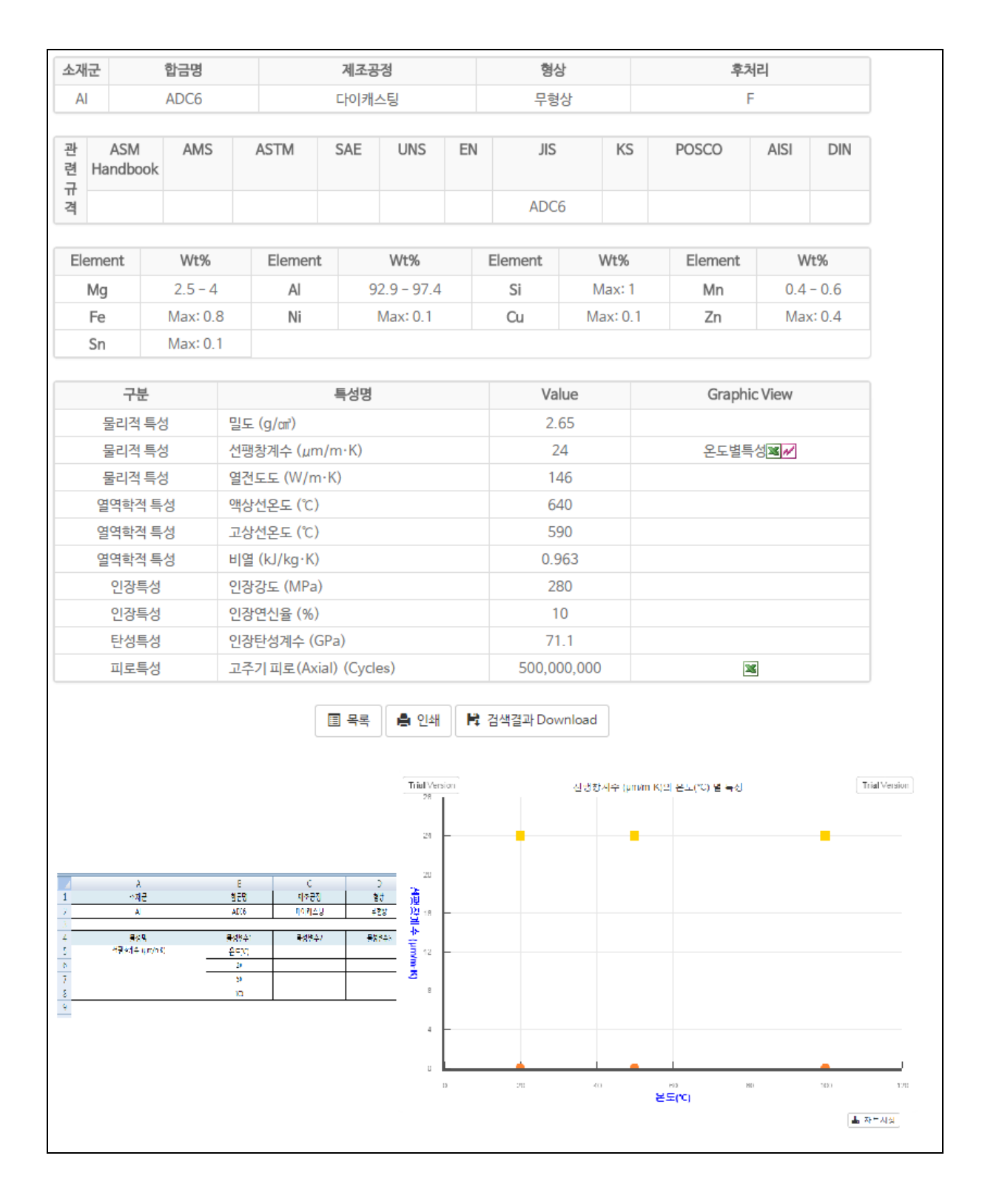

- 검색결과 목록에 대한 상세 내용 보기 화면

#### 수행기능

■ 특성별 엑셀 다운(<mark>※3</mark>)

-. 특성별로 엑셀을 다운로드한다.

# ■ 특성별 그래프 보기(<mark>14)</mark>

- -. 특성별로 그래프를 볼수있다.
- -. <mark>세</mark>버튼을 클릭하면 팝업창으로 그래프가 보여진다.
- 목록( <mark>■ 목록</mark> ) -. 2.5. 검색결과 보기(벌크재 기본물성) 화면으로 돌아간다.
- 인쇄 ( <mark>- <sup>인쇄</sup> )</mark> -. 현재 페이지를 인쇄한다.
- 검색결과 Download(<mark>북 검색결과 Download)</mark>
	- -. 화면 리스트정보를 excel file 로 Download 한다.

# <span id="page-11-0"></span>2.7. 벌크재**(**압축물성**)**

| No | 소재군 | 합금명           | 제조공정  | 형상         | 후처리   | 출처정보 |
|----|-----|---------------|-------|------------|-------|------|
| 1  | AI  | AA3003        | 열간압출  | Rod or Bar | H112  | 실험   |
| 2  | AI  | AA6061        | 열간압출  | Rod or Bar | F     | 실험   |
| 3  | AI  | AA6063        | 열간압출  | Rod or Bar | F     | 실험   |
| 4  | Fe  | <b>SUH660</b> | 단조    | Rod or Bar | 정보 없음 | 실험   |
| 5  | Fe  | <b>SUH660</b> | 단조    | Rod or Bar | 정보 없음 | 실험   |
| 6  | Mg  | AM60B         | 다이캐스팅 | Rod or Bar | 정보 없음 | 실험   |
| 7  | Mg  | AZ31-0.0Ca    | 열간압출  | Rod or Bar | F     | 실험   |
| 8  | Mg  | AZ31-0.0Ca    | 열간압출  | Rod or Bar | F     | 실험   |
| 9  | Mg  | AZ31-0.7Ca    | 열간압출  | Rod or Bar | F     | 실험   |
| 10 | Mg  | AZ31-0.7Ca    | 열간압출  | Rod or Bar | F     | 실험   |

 $Q$  재검색

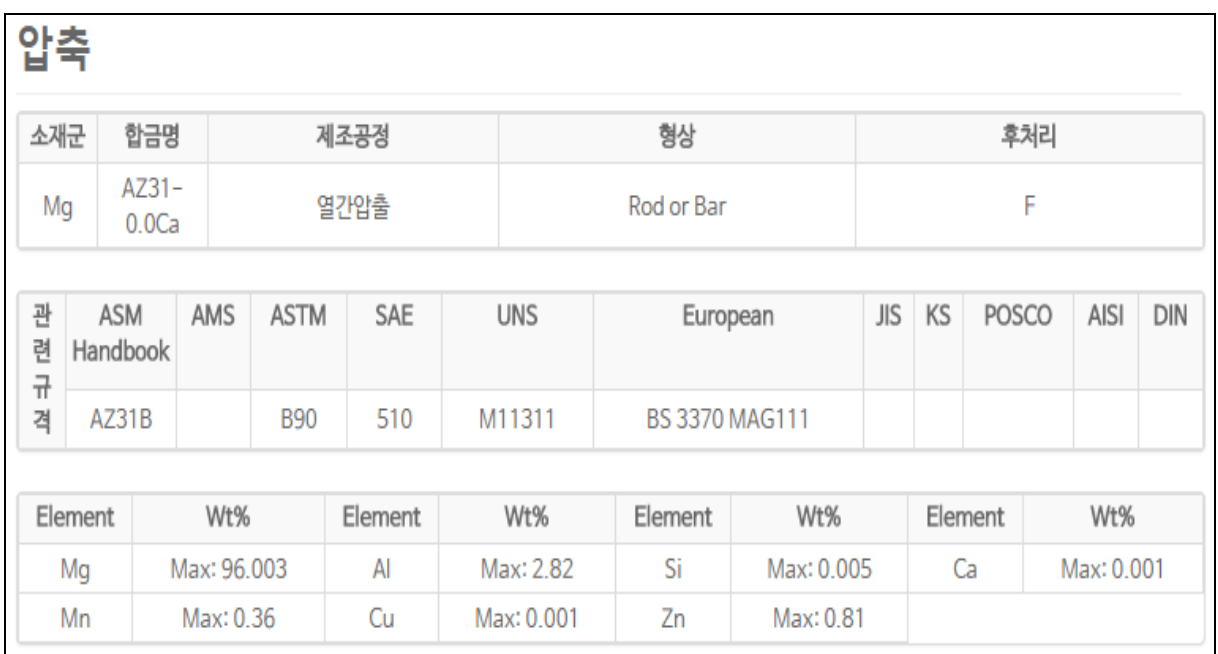

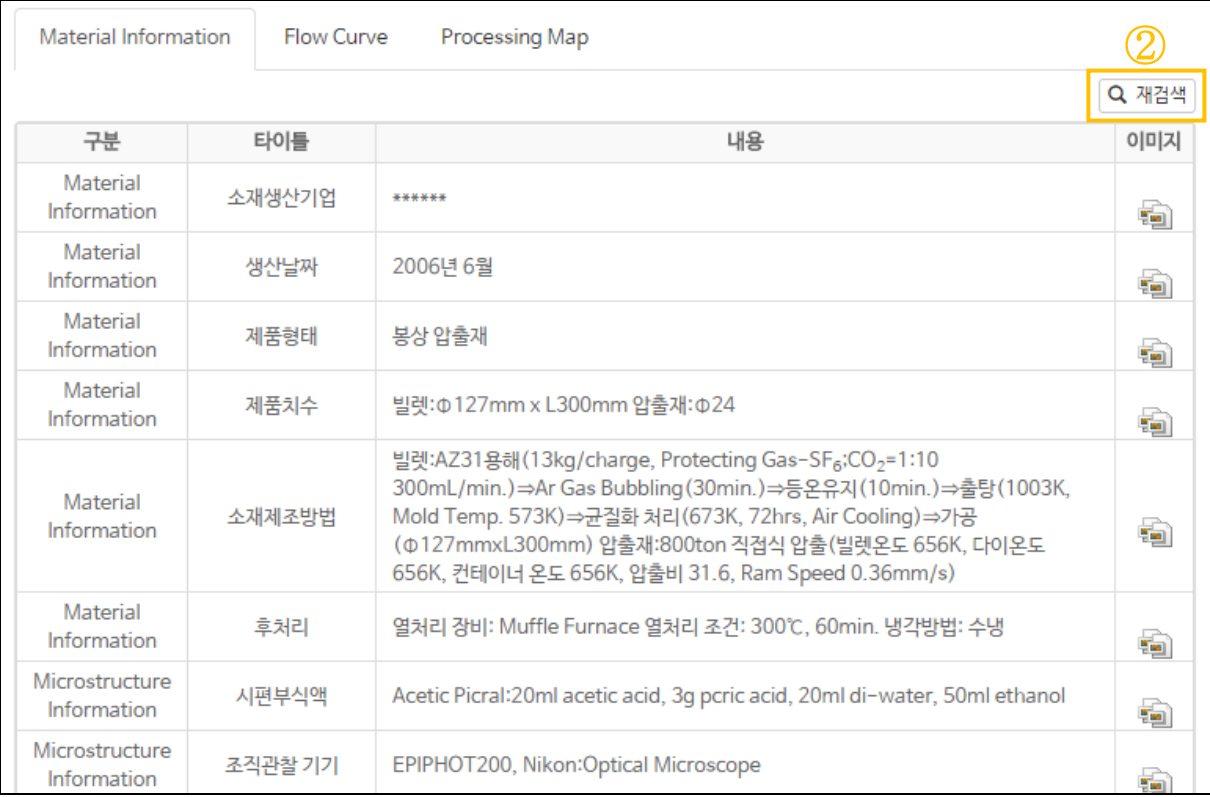

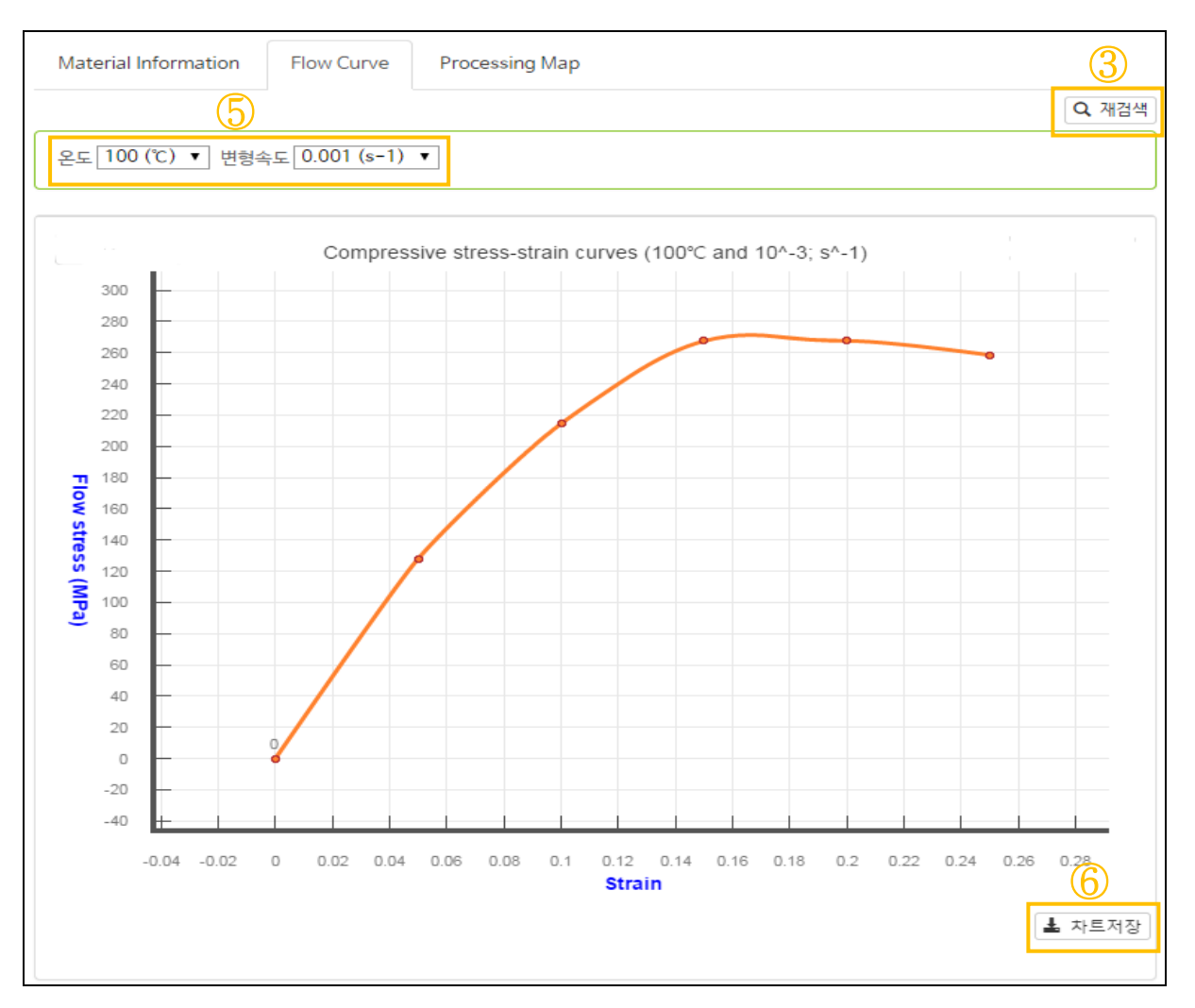

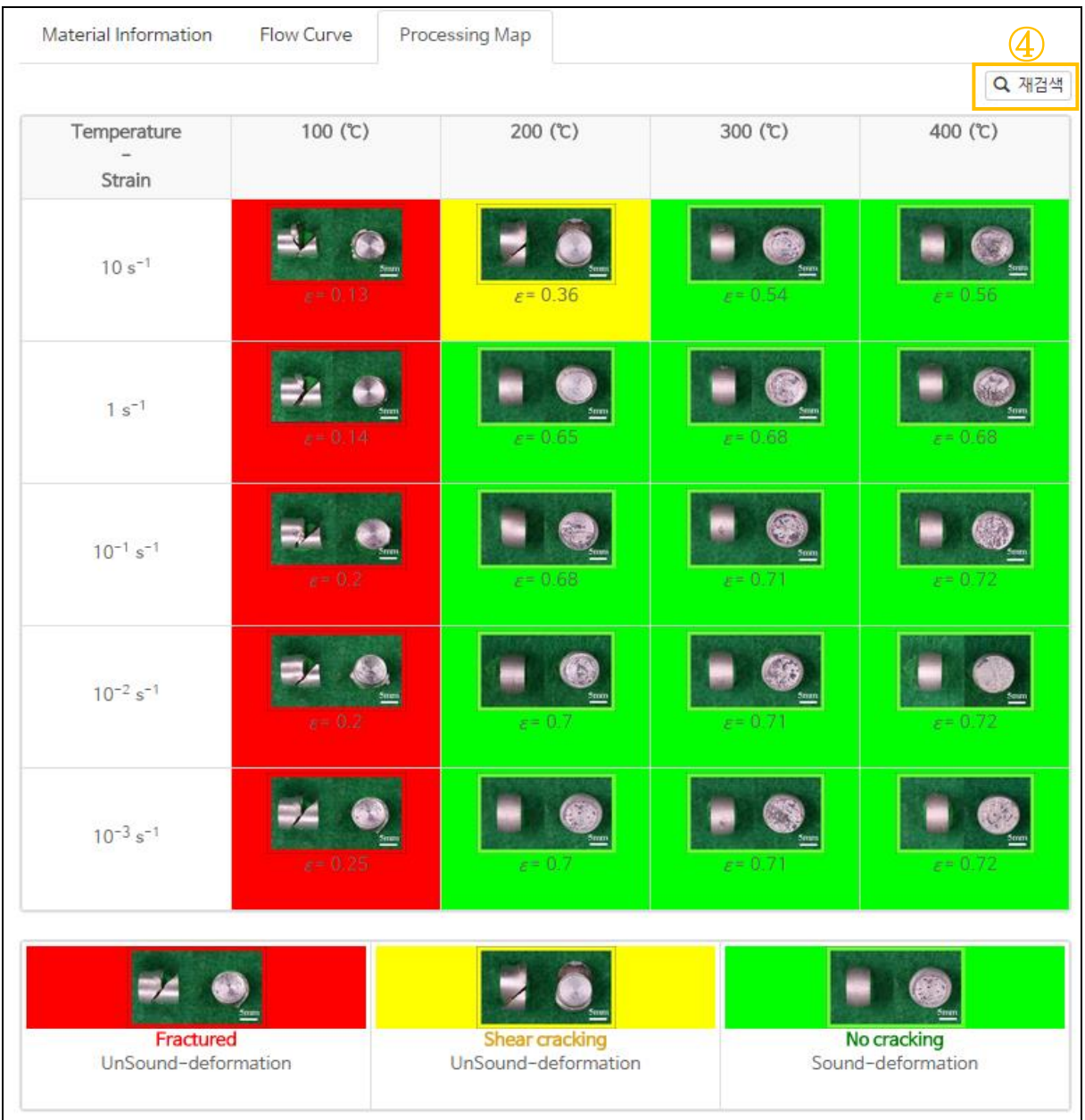

- 소재가 압축하중을 받을 경우 나타내는 다양한 물성정보를 제공한다.
- 다양한 온도와 변형속도조건에서의 압축유동곡선에 대한 정보를 제공한다.
- Material Information
	- 1) 소제의 제조이력과 특성, 미세조직, 실험 및 분석 방법을 자세하게 제 시하였다.
	- 2) 초기조직, 시험과정 등에 대한 사진을 제시해 이해를 돕도록 하였다.
- Flow Curve
	- 1) 압축유동곡선을 온도별, 속도별로 선택하여 조회 할 수 있다.
	- 2) 곡선상의 붉은색 symbol 을 클릭 할 경우 해당조건의 시편 조직정보를 확인 할 수 있다.
	- 3) 온도 및 변형속도 탭에서 All 을 선택시 여러 조건의 곡선을 동시에 비 교 할 수 있다.
	- 4) 그래프상의 범례에 있는 체크박스를 클릭 시 해당 곡선을 숨길 수 있다.

- Processing Map

1) 각 온도와 속도 조건별 압축 성형가능 공정 정보를 제공한다.

## 수행기능

- 재검색( <mark>Q 재검색</mark> ) -. ①,②,③,④의 재검색 버튼을 클릭시 이전결과 화면으로 이동한다.
- 옵션변경( <sup>온도 100 (℃) ▼ 변형속도 0.001 (s-1) ▼ )</sup> -. ⑤의 온도와 변형속도를 Pull-down 방식으로 변경할 수 잇꼬 All 을 선 택시 여러 조건의 곡선을 동시에 비교 할 수 있다.
- 차트저장( <u>▲ 차트저장</u> )

-. ⑥의 차트저장버튼을 클릭 시 현재의 그래프를 이미지파일로 저장한다.

# <span id="page-15-0"></span>2.8. 벌크재**(**인장물성**)**

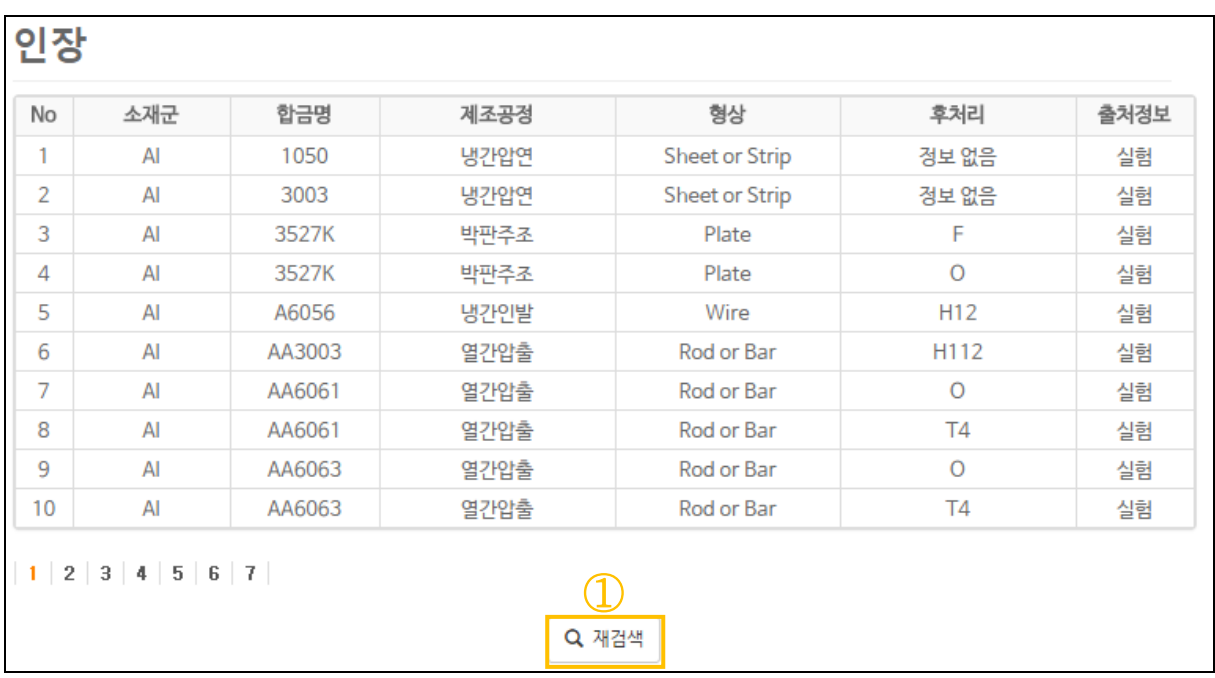

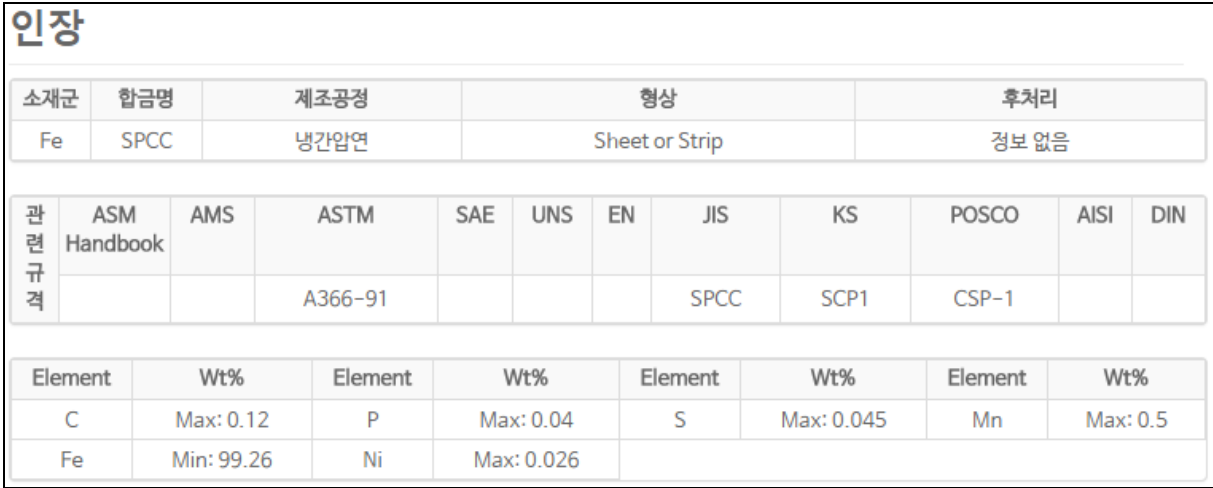

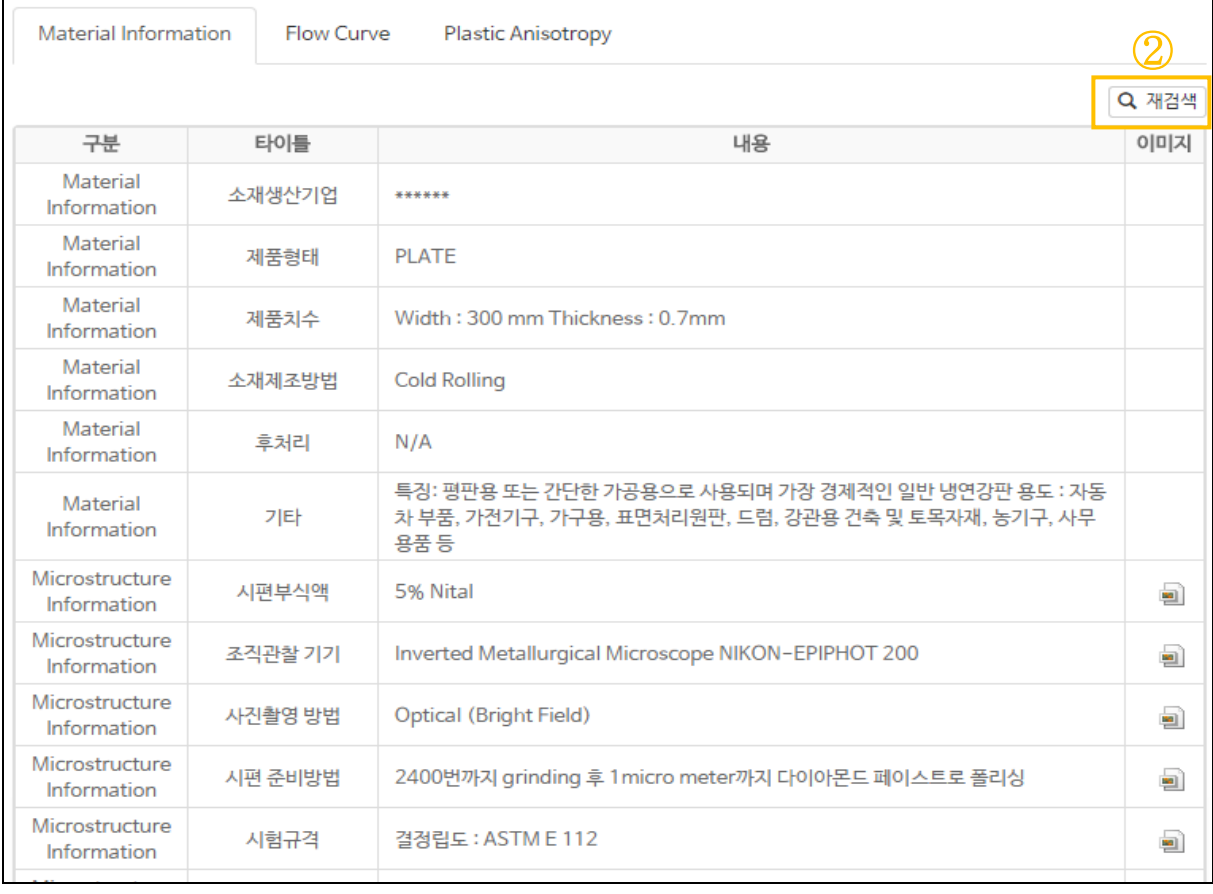

⑤

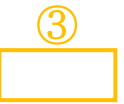

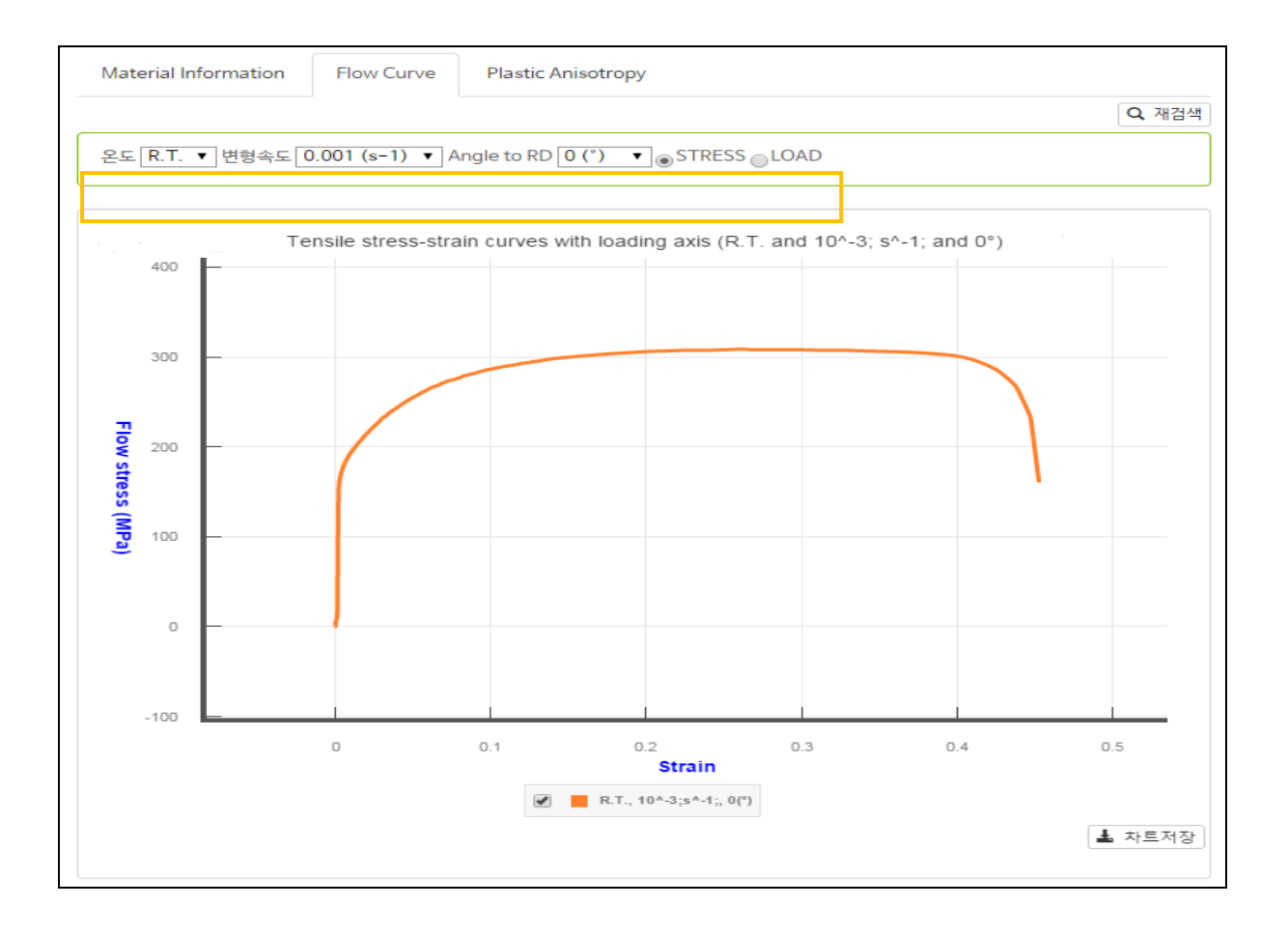

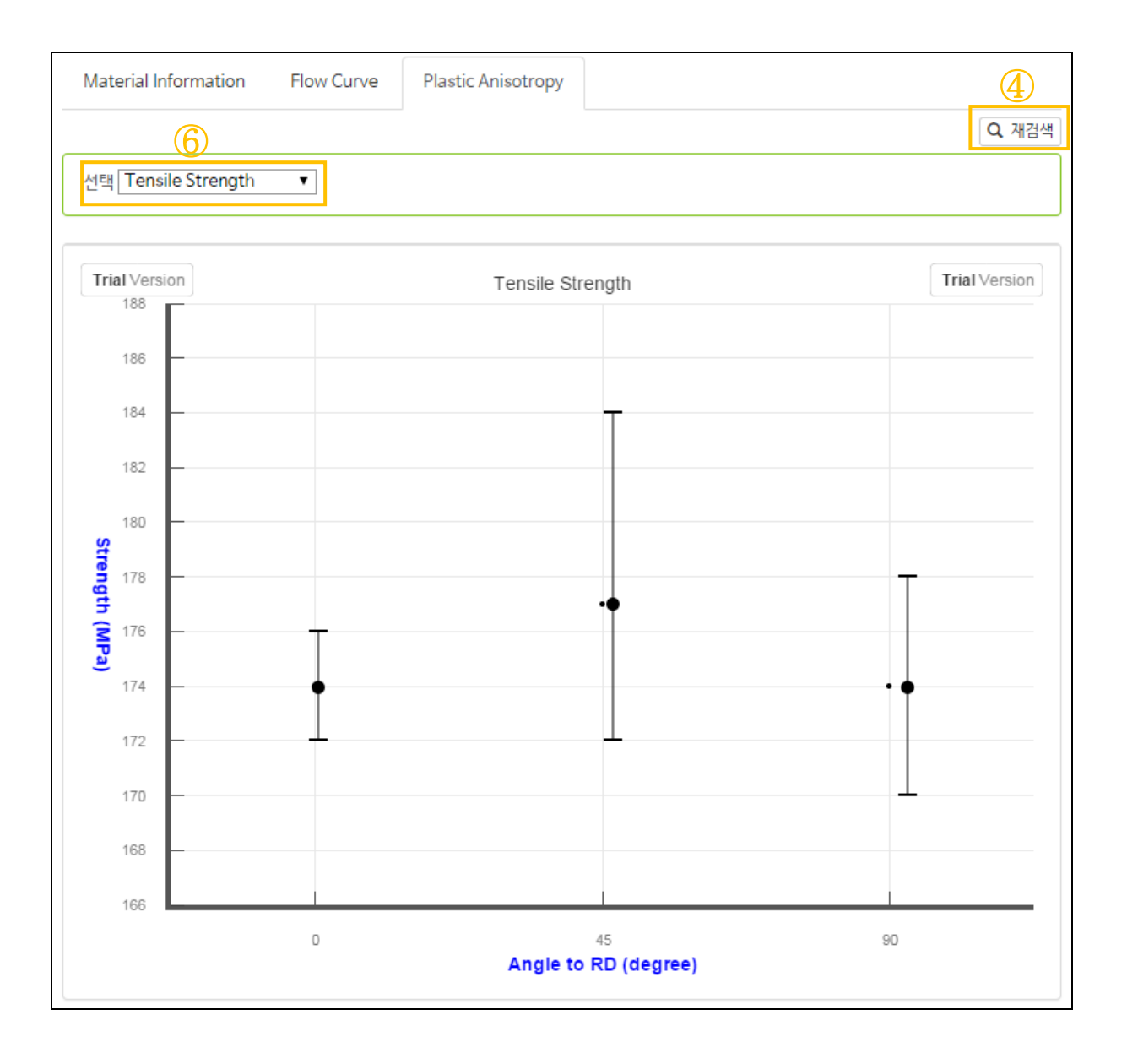

- 소재가 인장하중을 받을 경우 나타내는 다양한 물성정보를 제공한다.
- 다양한 온도와 변형속도조건에서의 인장곡선에 대한 정보를 제공한다.
- 이방성이 높은 판재의 경우 방향별 인장특성 정보를 제공한다.
- Material Information
	- 1) 소재의 제조이력과 특성, 미세조직, 실험 및 분석 방법을 자세하게 제 시하였다.
	- 2) 초기조직, 시험과정 등에 대한 사진을 제시해 이해를 돕도록 하였다.
- Flow Curve
	- 1) 인장곡선을 온도별, 속도별, 인장방향별로 선택하여 조회한다.
	- 2) 곡선상의 붉은색 symbol 을 클릭 할 경우 해당조건의 시편 조직 정보를 확인 할 수 있다.
	- 3) 온도, 변형속도, 인장방향탭에서 All 을 선택해 여러 조건의 곡선을 동 시에 비교 가능하다.
	- 4) 그래프상의 범례에 있는 체크박스를 클릭 시 해당 곡선을 숨길 수 있다.
- Plastic Anisotropy
	- 1) 소재의 항복강도, 인장강도, 연신율, 소성이방성 계수 등에 대한 방향 별 인장물성 차이를 제시한다.
	- 2) 인장방향이 압연방향에 대해 평행, 수직, 45˚기울기를 가지도록 하였 음
	- 3) 최대, 최소 값을 에러바로 표시, 평균값은 에러바 위에 검은색 symbol 로 표현하였다.

## 수행기능

■ 재검색( <mark>Q 재검색</mark> ) -. ①,②,③,④의 재검색 버튼을 클릭시 이전결과 화면으로 이동한다.

# ■ 옵션변경

( 온도 R.T. ▼ 변형속도 0.001 (s-1) ▼ Angle to RD 0 (\*) ▼ ⊙ STRESS ⊙ LOAD -. ⑤의 온도와 변형속도, Angle to RD 를 Pull-down 방식으로 변경할 수 있고 All 을 선택시 여러 조건의 곡선을 동시에 비교 할 수 있다.

# ■ 차트저장( <u>▲ 차트저장</u> )

-. ⑥의 차트저장버튼을 클릭 시 현재의 그래프를 이미지파일로 저장한다.

# <span id="page-20-0"></span>2.9. 벌크재**(**크리프**)**

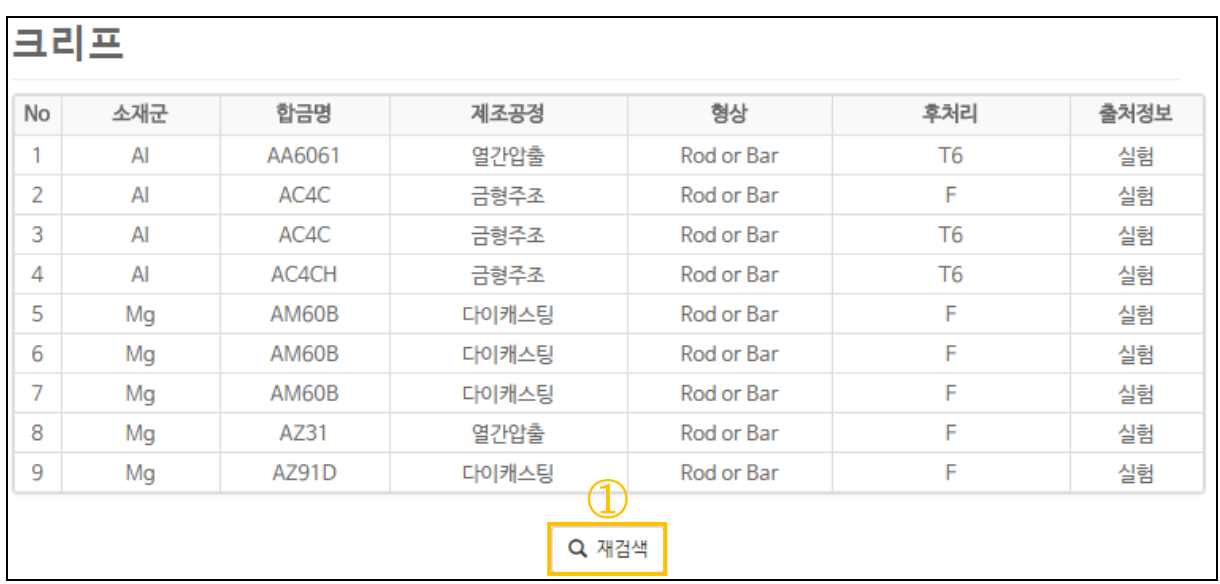

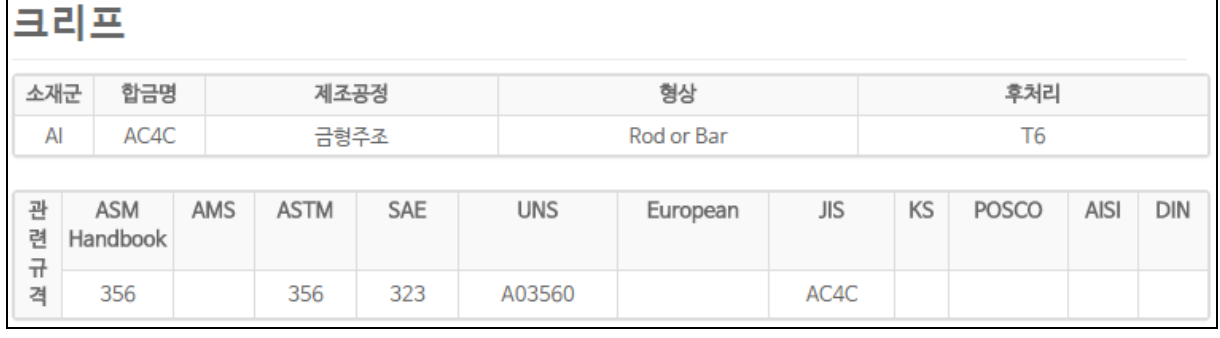

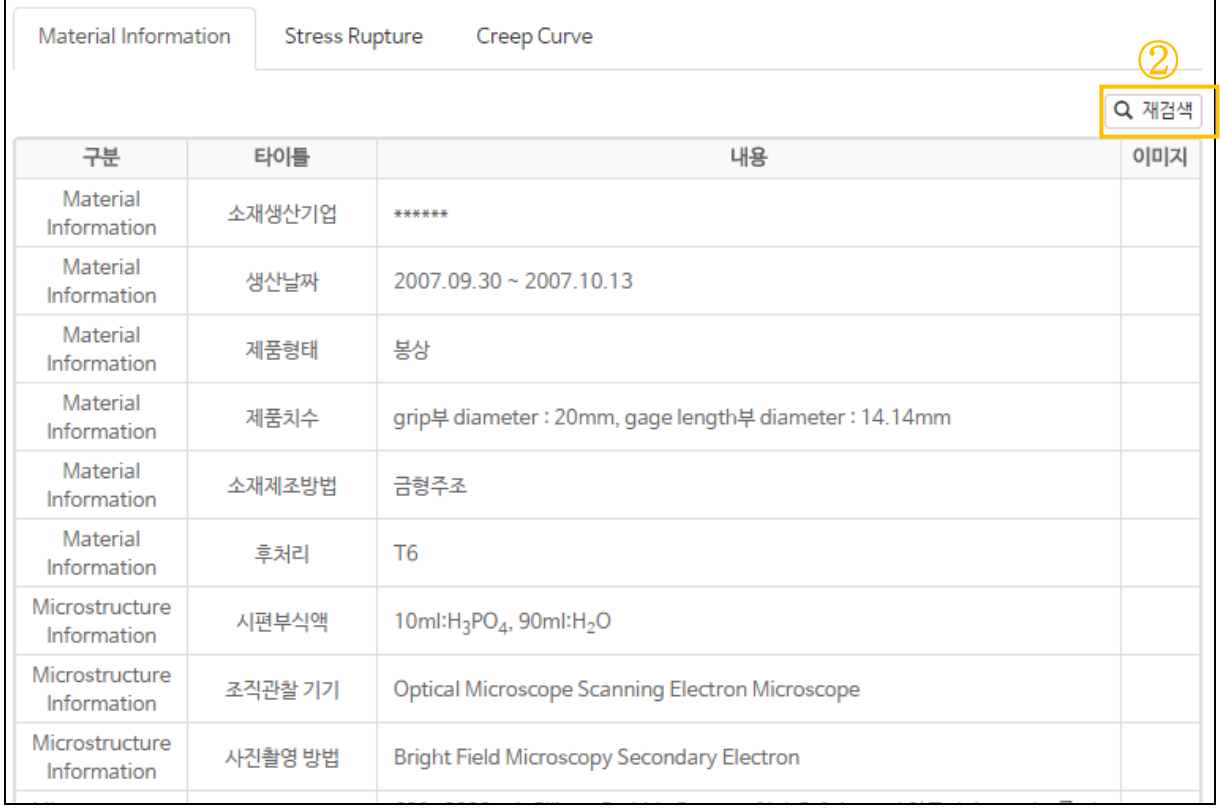

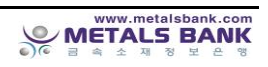

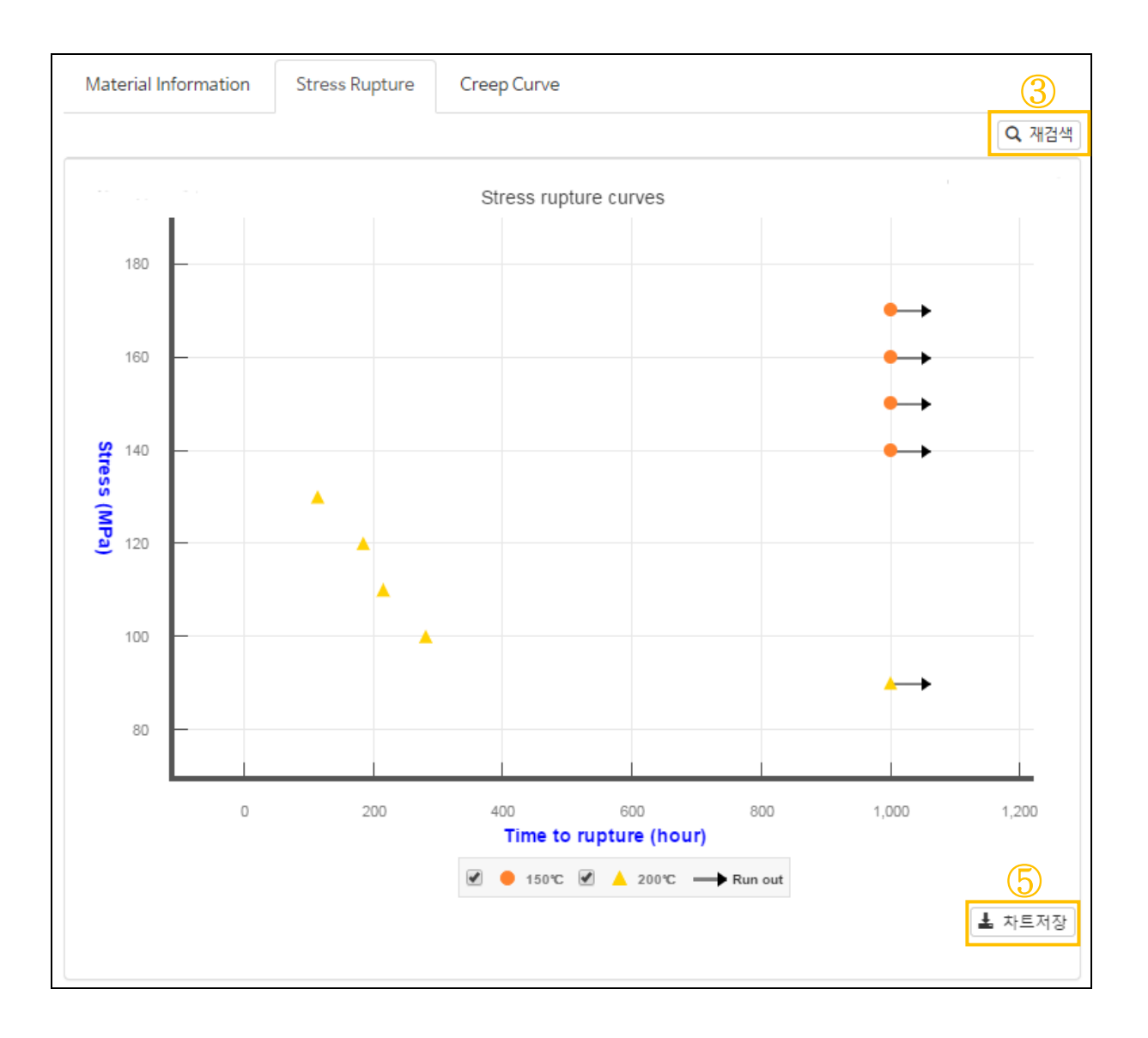

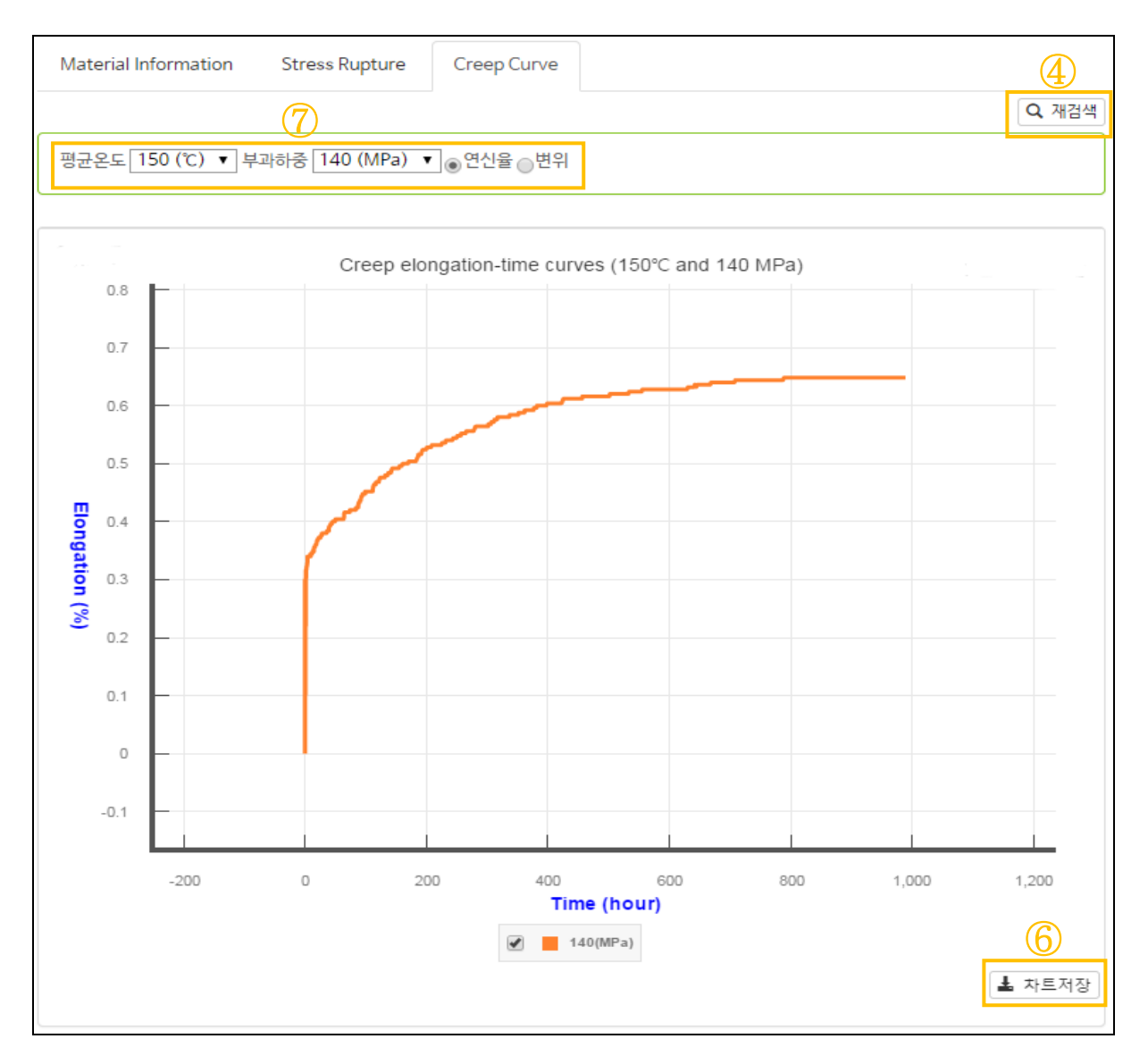

- 소재가 특정온도에서 장시간 하중을 지탱하는 특성에 대한 정보를 제공한 다.
- 1,000 시간 이하의 Strees-repture 곡선을 제시한다.
- Material Information
	- 1) 소재의 제조이력과 특성, 미세조직, 실험 및 분석 방법을 자세하게 제 시하였다.
	- 2) 초기조작, 시험과정 등에 대한 사진을 제시해 이해를 돕도록 하였다.
- Stress Rupture
	- 1) 여러 온도에서의 Stress-rupture 곡선을 동시에 제공한다.
	- 2) 곡선상의 붉은색 symbol 을 클릭 할 경우 파단부의 미세조직 변화를 확 인 할 수 있다.
	- 3) 1,000 시간 이상 하중을 견딜 수 있는 경우 화살표로 표시(->)
- Creep Curve
	- 1) 시간경과에 따른 크리프 변형량 변화 곡선을 제시

# 수행기능

■ 재검색( <mark>Q <sup>재검색</sup> )</mark> -. ①,②,③,④의 재검색 버튼을 클릭시 이전결과 화면으로 이동한다.

옵션변경( 평균온도 <mark>150 (℃) ▼</mark> 부과하중 <mark>140 (MPa) ▼</mark> ⊚ <sup>연신율</sup> ⊚변위 )

-. ⑦의 평균온도와 부과하중을 Pull-down 방식으로 변경할 수 있고 All 을 선택시 여러 조건의 곡선을 동시에 비교 할 수 있다.

■ 차트저장(<mark>초 차트저장</mark>)

-. ⑤⑥의 차트저장버튼을 클릭 시 현재의 그래프를 이미지파일로 저장한 다.

# <span id="page-23-0"></span>2.10. 벌크재**(**피로특성**)**

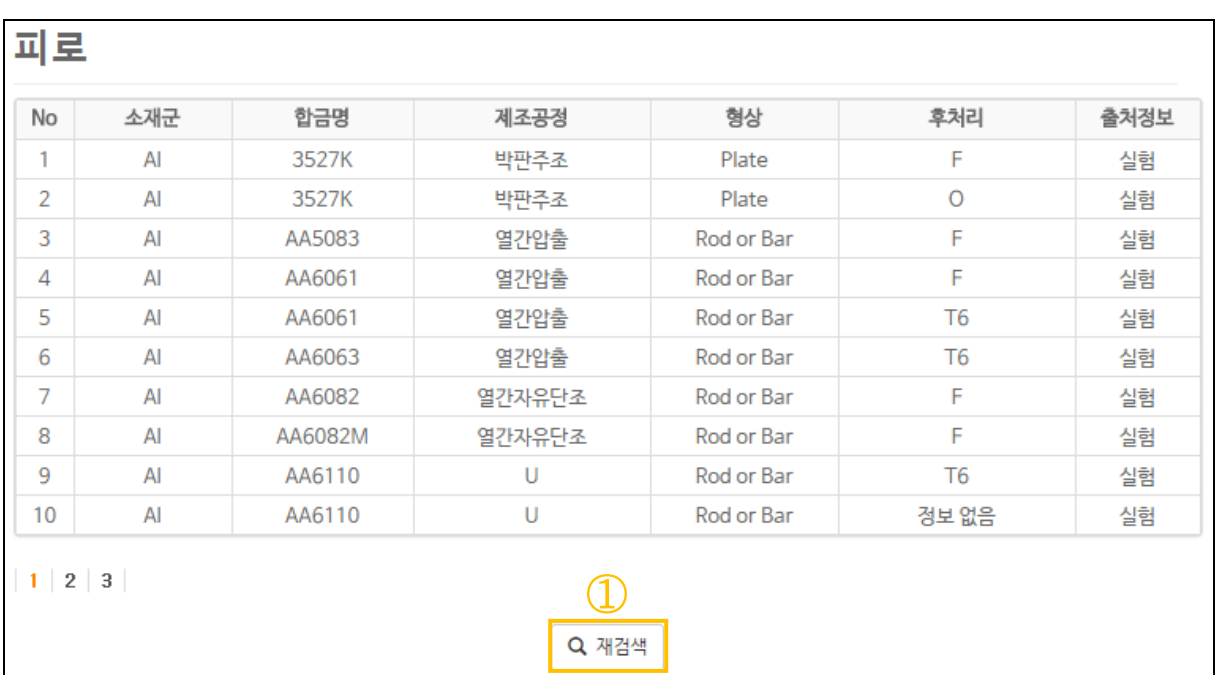

교리

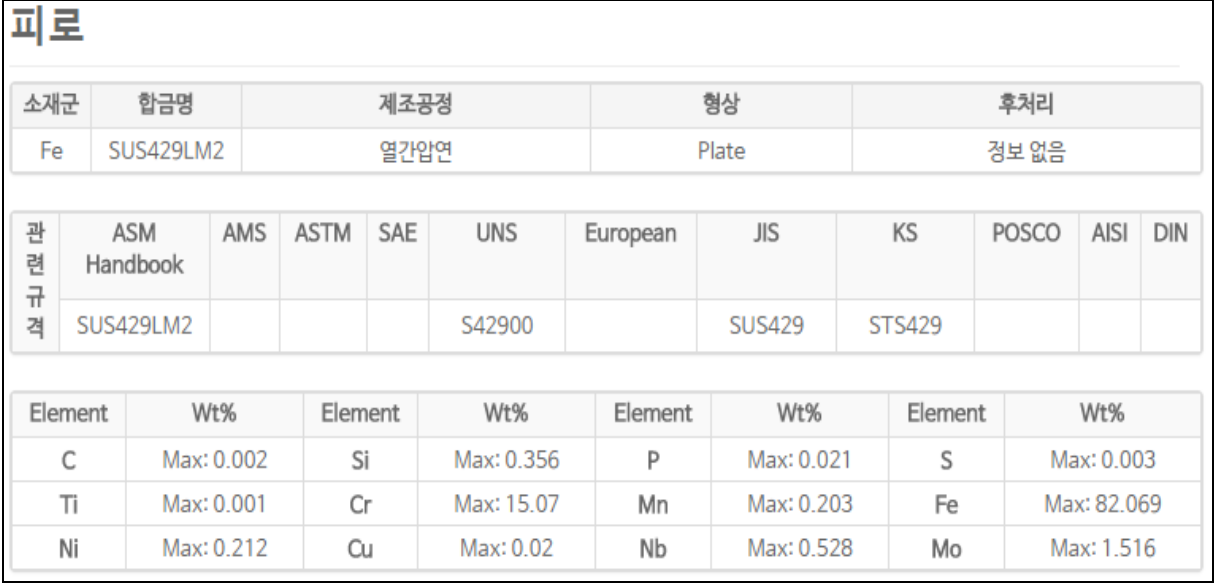

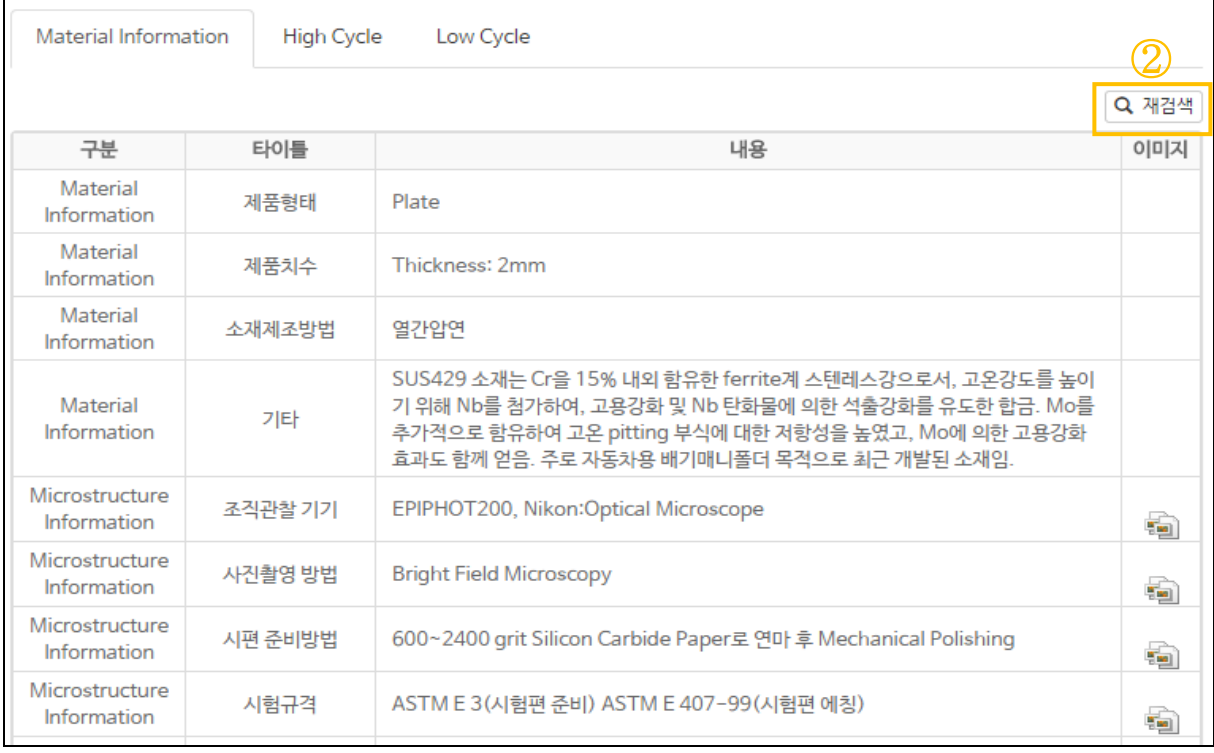

③

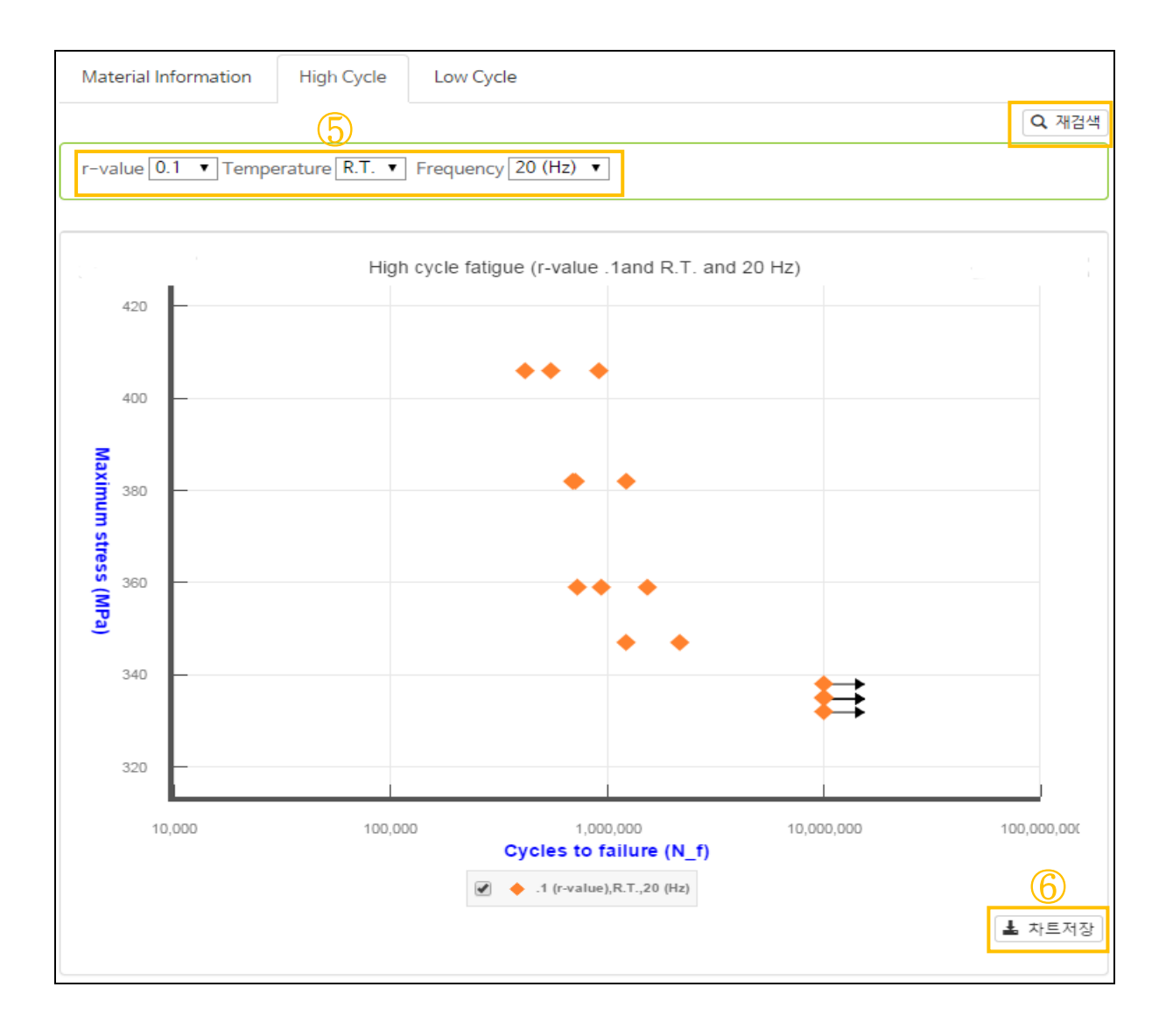

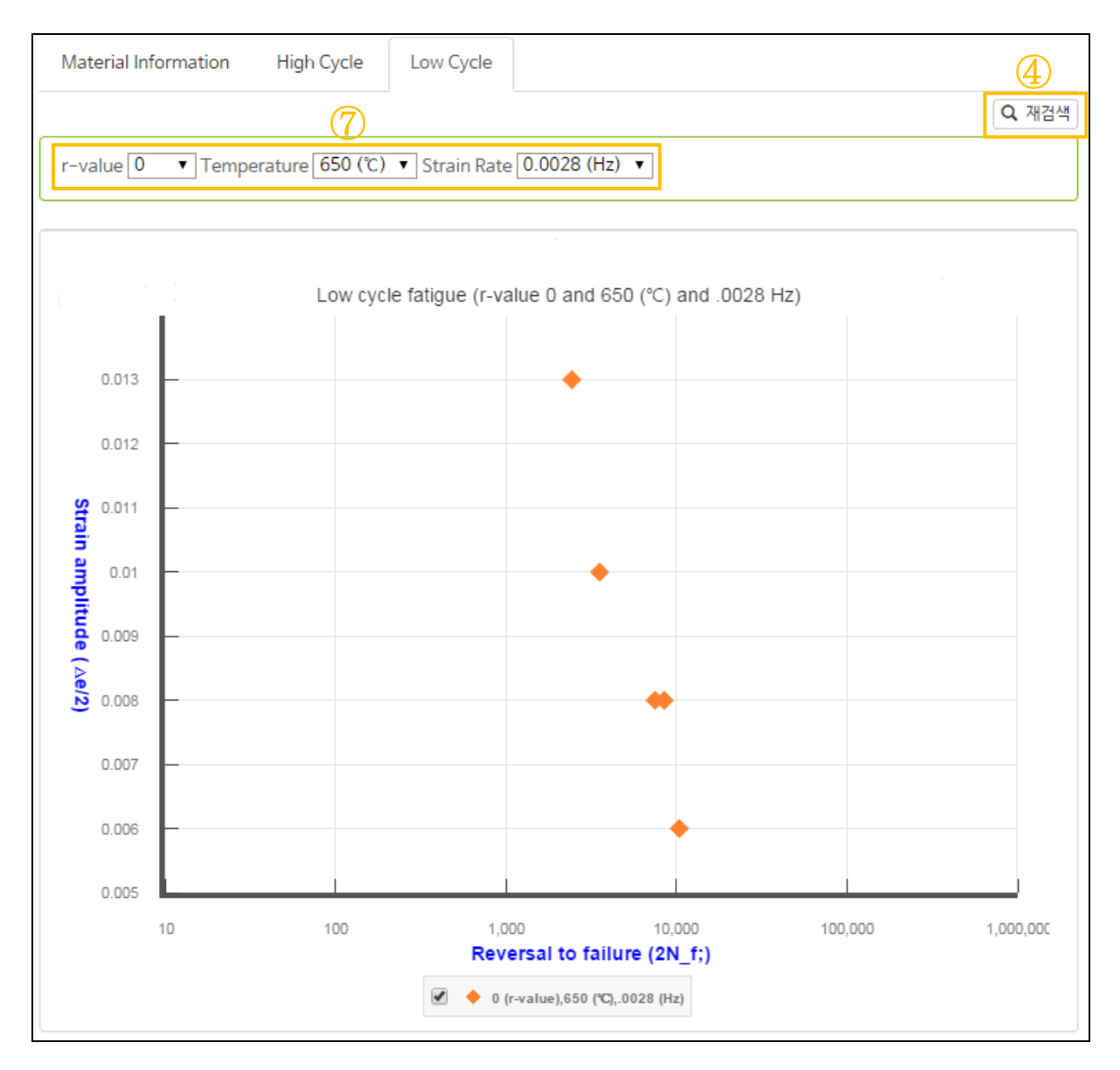

- 기능요약
	- 소재가 외부의 반복응력 또는 변형에 버틸 수 있는 저항성 정보를 제공한 다.
	- Material Information
		- 1) 소재의 제조이력과 특성, 미세조직, 실험 및 분석 방법을 자세하게 제 시하였다.
		- 2) 초기조작, 시험과정 등에 대한 사진을 제시해 이해를 돕도록 하였다.
	- High Cycle
		- 1) 특정하중에서 반복응력을 몇 회 받을 경우 소재가 파단되는지를 알려준 다.
		- 2) r-value(최소응력/최대응력 비), 실험온도, 실험속도에 따른 차별화된 정보를 제공한다.
	- Low Cycle
		- 1) 특정 변형량을 몇 회 반복해서 받을 경우 소재가 파단되는지를 알려준 다.
		- 2) r-value(최소응력/ 최대응력 비), 실험온도, 실험속도에 따른 차별화된

정보를 제공한다.

- 수행기능
	- 재검색( <mark>Q <sup>재검색</sup> )</mark>

-. ①,②,③,④의 재검색 버튼을 클릭시 이전결과 화면으로 이동한다.

## ■ 옵션변경

 $r$ -value  $\boxed{0.1 \bullet}$  Temperature R.T.  $\bullet$  Frequency  $\boxed{20 (Hz) \bullet}$ 

r-value  $\boxed{0 \quad \bullet}$  Temperature 650 (°C)  $\bullet$  Strain Rate 0.0028 (Hz)  $\bullet$ 

-. ⑤, ⑦의 r-value(최소응력/최대응력 비), 실험온도, 실험속도를 Pull-down 방식으로 변경할 수 있고 All 을 선택시 여러 조건의 차별화된 정보를 제공한다.

- 차트저장(<mark>ᆂ 차트저장</mark>)
	- -. ⑥의 차트저장버튼을 클릭 시 현재의 그래프를 이미지파일로 저장한다.

# <span id="page-28-0"></span>2.11. 벌크재**(**성형한계도**)**

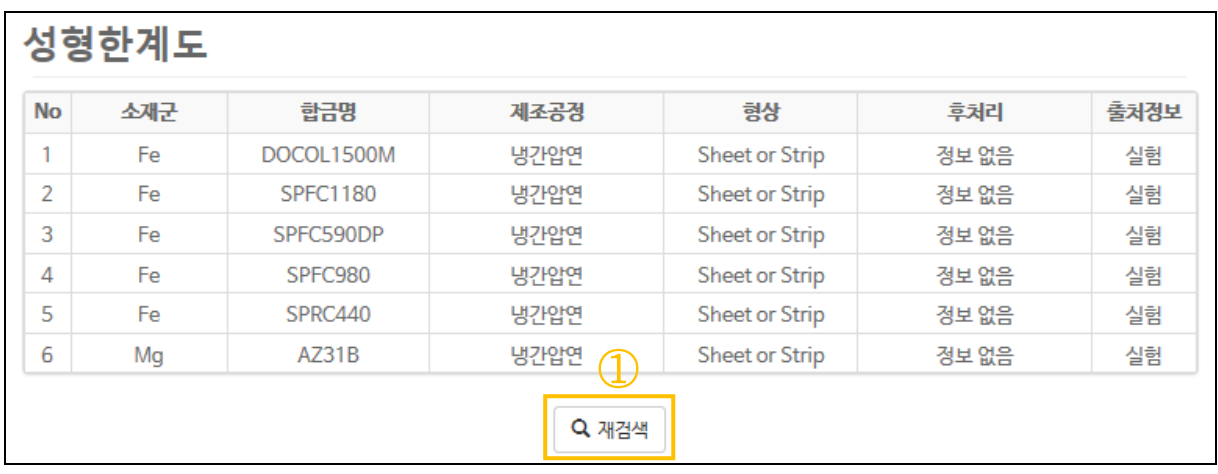

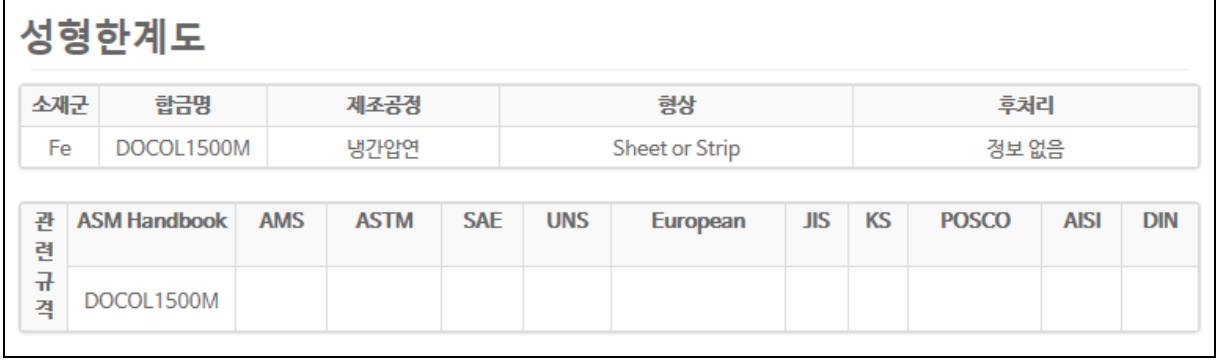

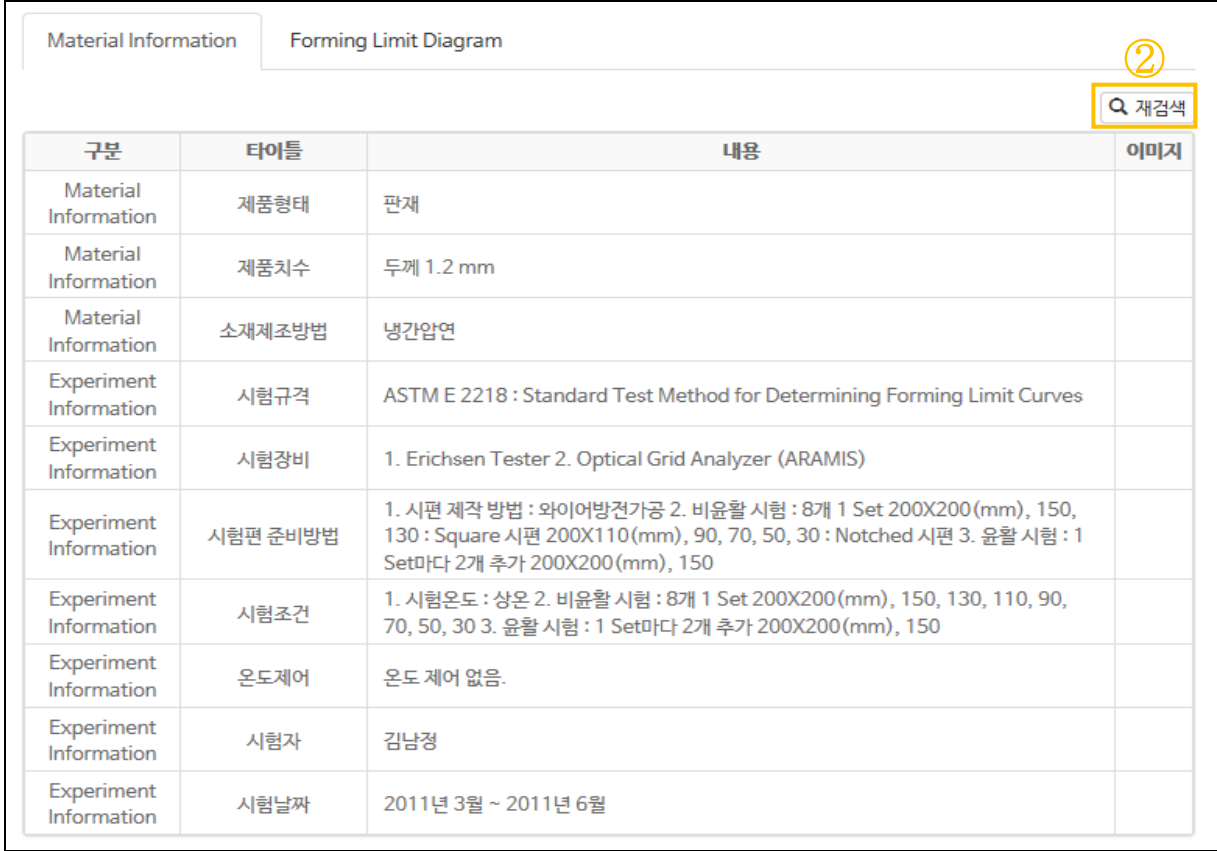

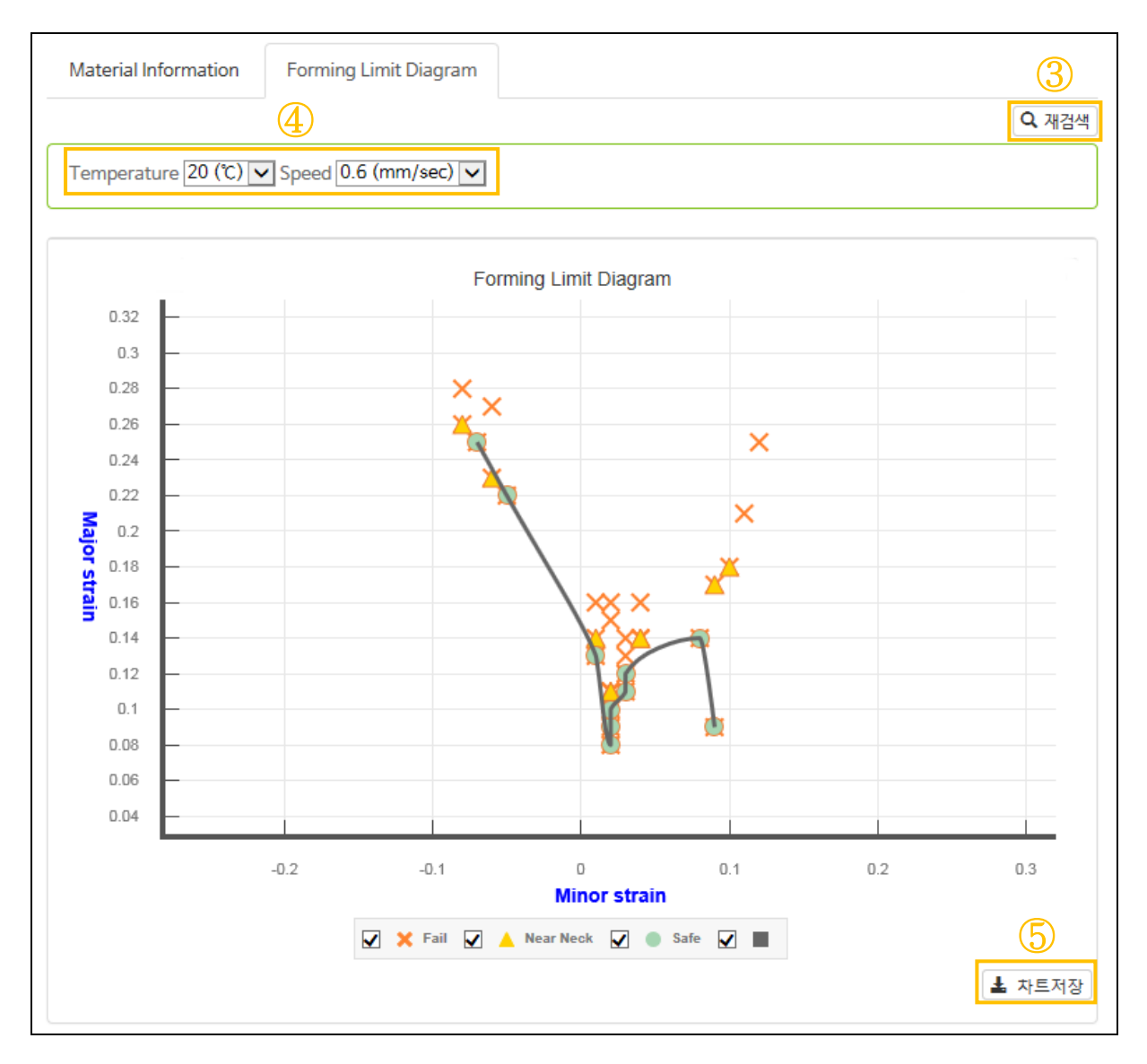

#### □ 기능요약

- 파재성형시 문제가 발생 될 수 있는 성형조건을 예측할 수 있게 해주는 도 표
- 온도와 속도별로 검색이 가능함.
- Material Information
	- 1) 소재의 재조이력과 특성, 미세조직, 실험 및 분석 방법을 자세하게 제 시하였음.
	- 2) 초기조직, 시험과정 등에 대한 사진을 제시해 이해를 돕도록 하였음.
- Forming Limit Diagram
	- 1) 국소부위의 장축 변형량(major strain), 단축 변형량(minor strain)의 변화에 따른 파단 및 네킹 발생여부를 알려줌
		- × : 성형 중 파단이 발생 할 수 있는 조건
		- ▲ : 성형 중 네킹 또는 결함이 발생 할 수 있는 조건
		- ● : 건전한 성형이 가능한 조건
- 수행기능

■ 재검색( <mark>Q <sup>재검색</sup> )</mark>

-. ①,②,③의 재검색 버튼을 클릭시 이전결과 화면으로 이동한다.

- 옵션변경(<sup>Temperature 20 (℃) v Speed 0.6 (mm/sec) v )</sup> -. ④의 온도와 속도를 Pull-down 방식으로 변경할 수 있고 자동으로 해 당 변경값으로 그래프를 재 생성 한다.
- 차트저장(<mark>▲ 차트저장</mark>)

-. ⑤의 차트저장버튼을 클릭 시 현재의 그래프를 이미지파일로 저장한다.

# <span id="page-30-0"></span>2.12. 벌크재**(**용접기본검색**)**

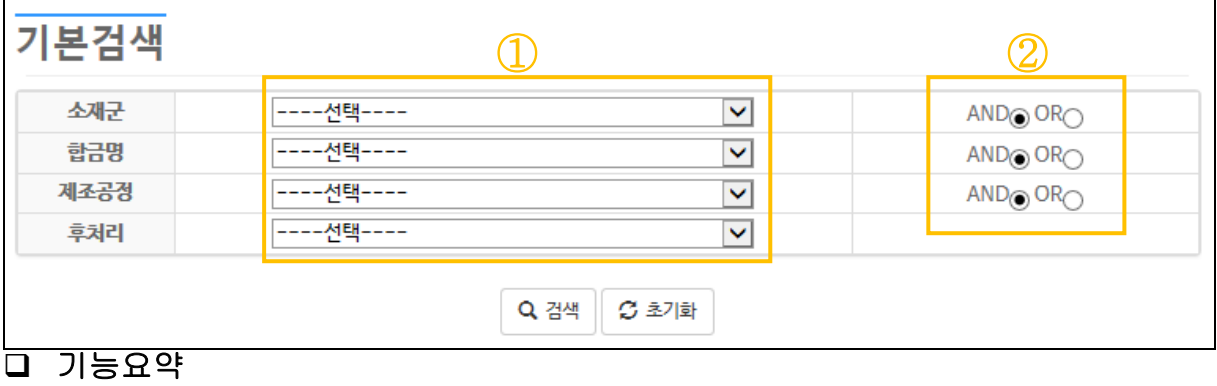

- 용접소재의 소재군, 합금명, 제조공정, 후처리 4 개의 검색항목에서 Pulldown 으로 선택(선택을 하지 않으면 모든 대상이 포함됨)
- 수행기능

 검색( ) -. ①에서 Pull-down 방식으로 용어 선택을 한다.(선택을 하지 않으면 모 든 대상이 포함) -. ②에서 AND/OR 연산 선택을 한다(Default: AND) -. 검색( 버튼을 클릭하여 검색한다.

■ 초기화( <mark>그 초기화 )</mark> -. 초기화 버튼 클릭 시 설정한 검색조건을 모두 기본값으로 설정한다.

## <span id="page-31-0"></span>2.13. 벌크재**(**용접특성검색**)**

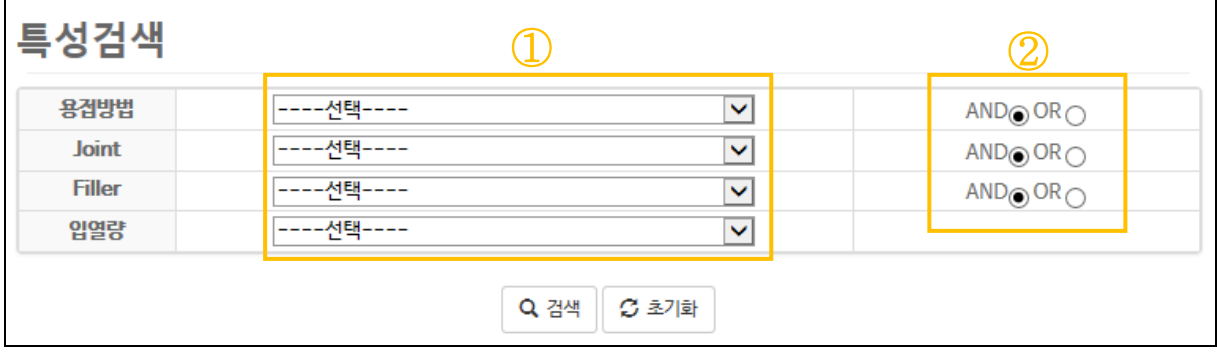

기능요약

- 용접방법, Joint, Filler, 입열량 4 개의 검색항목에서 Pull-down 으로 선 택(선택을 하지 않으면 모든 대상이 포함됨)

## 수행기능

 검색( ) -. ①에서 Pull-down 방식으로 용어 선택을 한다.(선택을 하지 않으면 모 든 대상이 포함) -. ②에서 AND/OR 연산 선택을 한다(Default: AND) -. 검색( 버튼을 클릭하여 검색한다. 초기화( )

-. 초기화 버튼 클릭 시 설정한 검색조건을 모두 기본값으로 설정한다.

# <span id="page-33-0"></span>2.14. 검색결과보기**(**벌크재 용접물성**)**

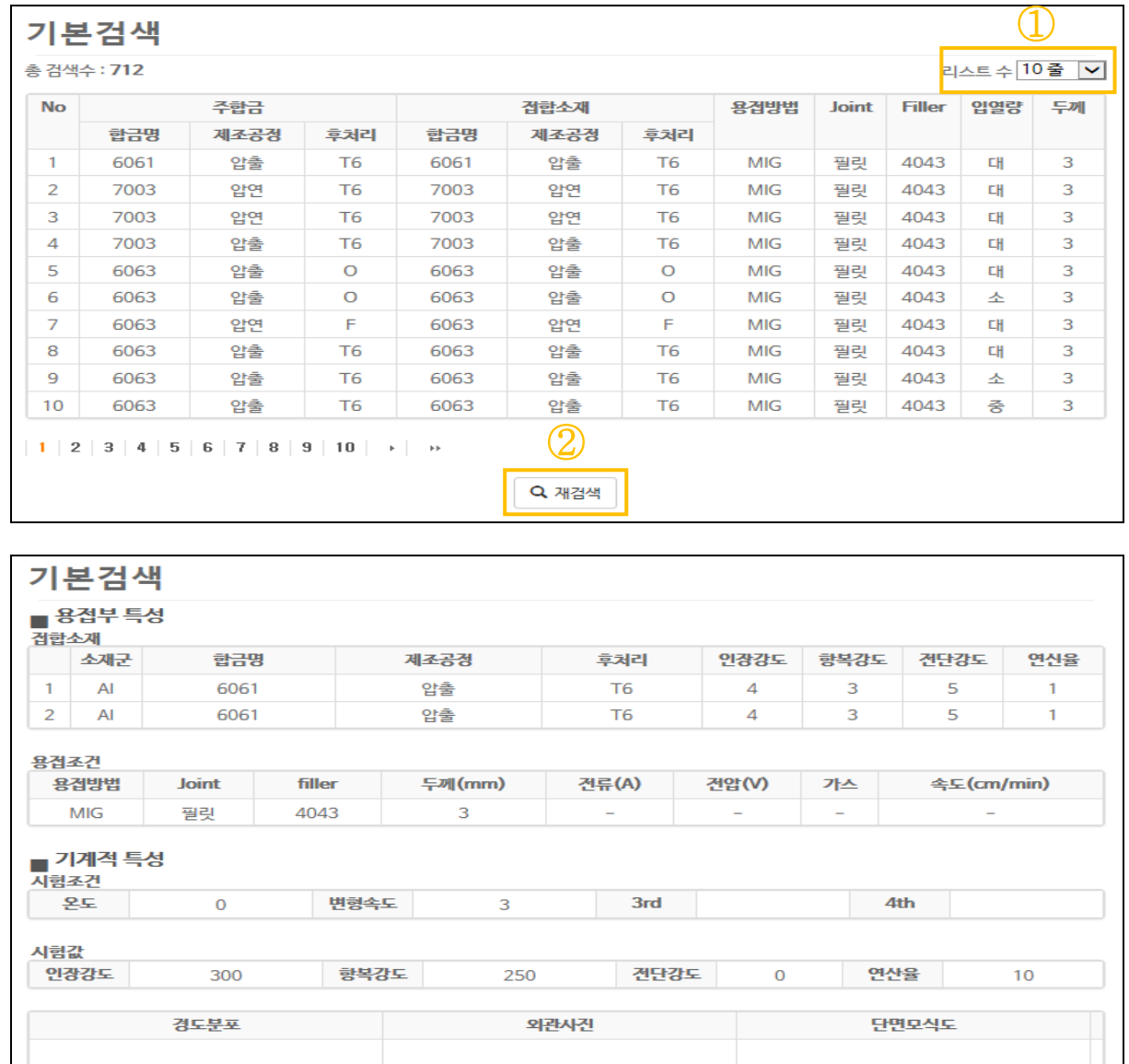

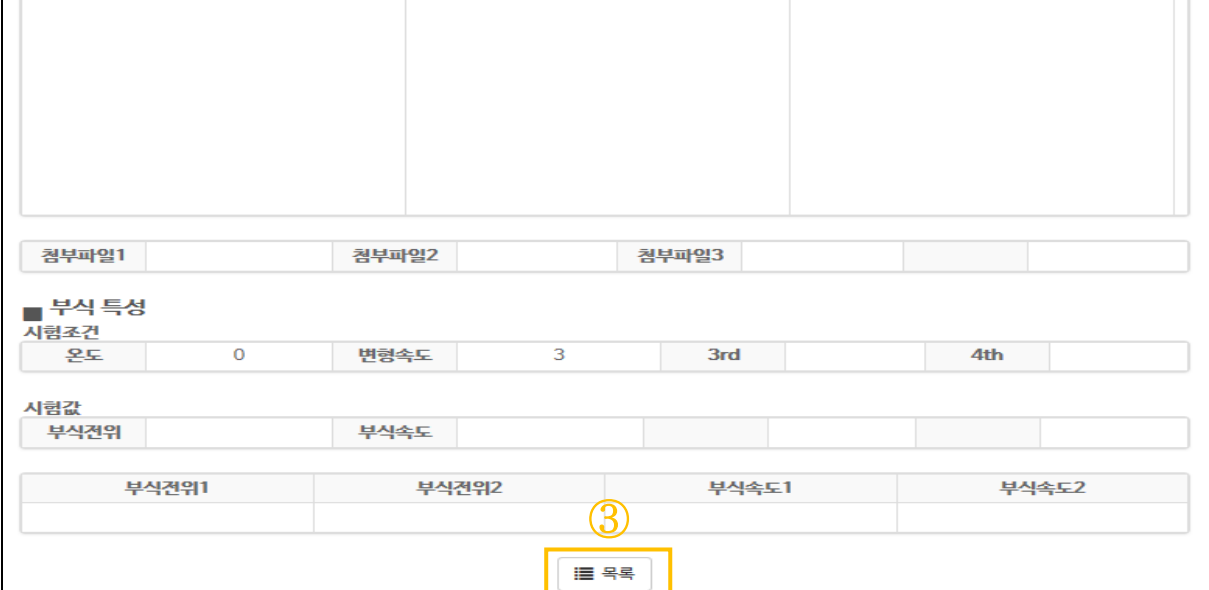

# 기능요약

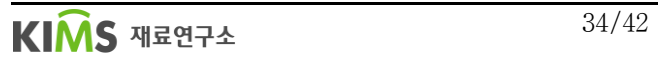

- 검색방법별 검색결과에 대한 목록보기 화면과 상세보기 화면

## 수행기능

- 리스트수( <sup>리스트 수|</sup><sup>10출 |</sup>⊻ <sub>)</sub> -. ①에서 Pull-down 방식으로 한번에 표시할 리스트 수를 선택을 한 다.(기본값:10 줄)
- 재검색( <mark>Q 재검색</mark> ) -. ②에서 재검색 버튼을 클릭 시 기본검색의 검색조건 선택화면으로 이 동한다.
- 목록(<mark>특목록)</mark> -. ③에서 목록 버튼을 클릭 시 이전 검색 결과 화면으로 이동한다.

# <span id="page-34-0"></span>3. 분말재(철계)

#### <span id="page-34-1"></span>3.1. 기본검색**(**분말재 기본물성**)**

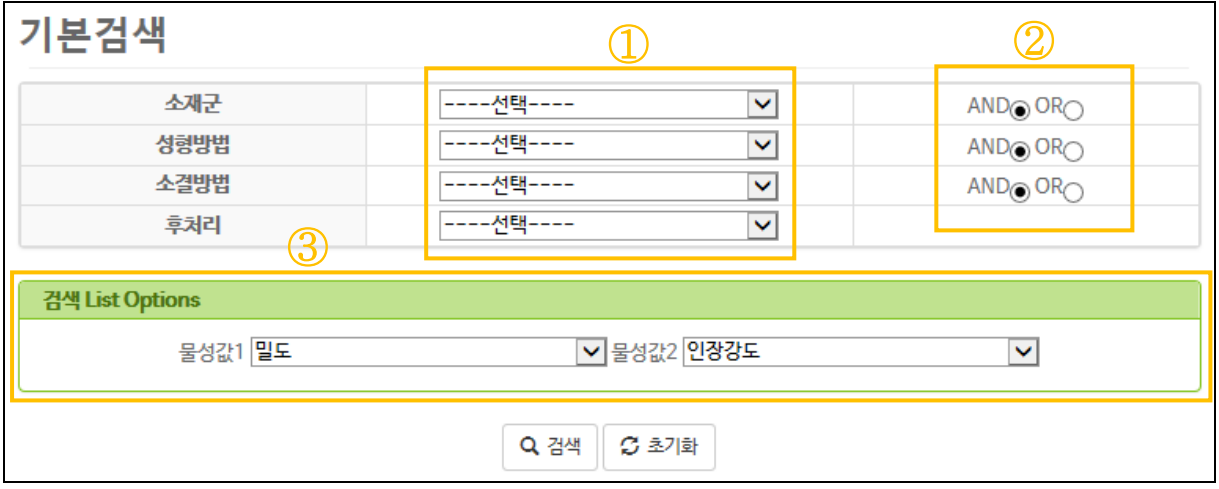

- 소재군, 성형방법, 소결방법, 후처리 4 개의 검색항목에서 Pull-down 으로 선택(선택을 하지 않으면 모든 대상이 포함됨)
- 수행기능

■ **건**
$$
\left(\frac{\mathbf{Q}^{\text{74}}}{\mathbf{Q}^{\text{74}}}\right)
$$

- -. ①에서 Pull-down 방식으로 용어 선택을 한다.(선택을 하지 않으면 모 든 대상이 포함)
- -. ②에서 AND/OR 연산 선택을 한다(Default: AND)
- -. ③에서 리스트 정보에 보고자 하는 특성명을 선택을 한다.
- -. 검색(<mark>으<sup>검색)</sup>버튼을 클릭하여 검색한다.</mark>

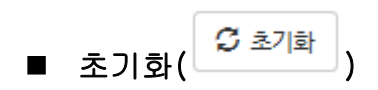

-. 초기화 버튼 클릭 시 설정한 검색조건을 모두 기본값으로 설정한다.

# <span id="page-36-0"></span>3.2. 조성검색**(**분말재 기본물성**)**

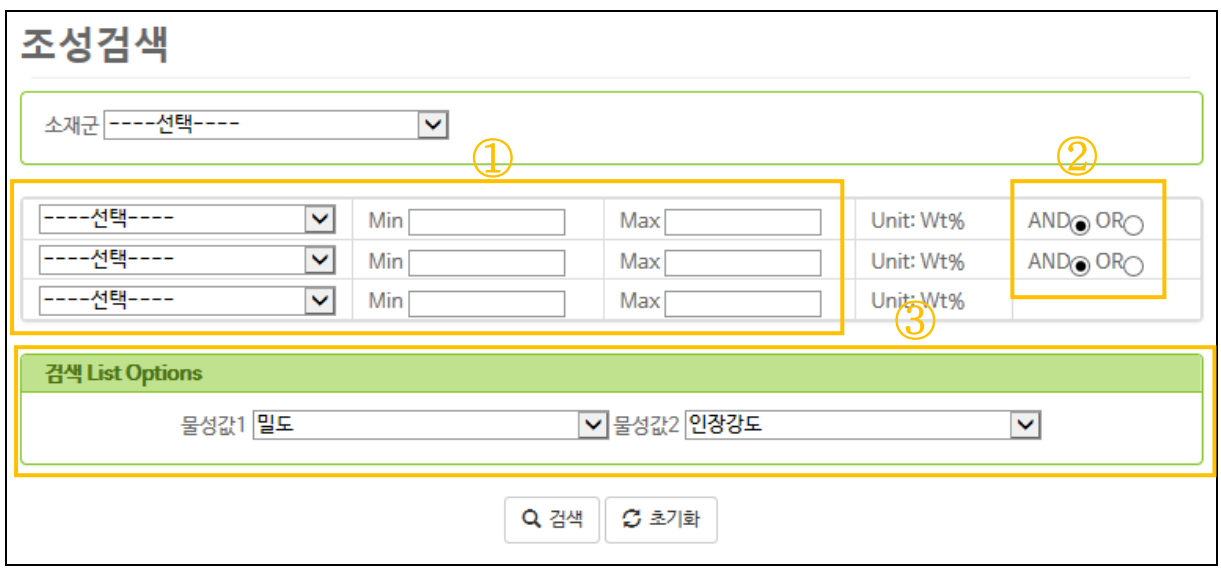

#### 기능요약

- 조성원소의 함유량(wt%)으로 소재 검색
- 3 개 이내에서 원소를 선택하고 최소값(Min.) 또는 최대값(Max.)을 숫자로 입력

#### 수행기능

■ 검색(<mark>Q검색</mark>)

-. ①에서 Pull-down 방식으로 원소명을 검색하고 최소값과 최대값을 입 력한다.

- -. ②에서 AND/OR 연산 선택을 한다(Default: AND)
- -. ③에서 리스트 정보에 보고자 하는 특성명을 선택을 한다.
- -. 검색(<mark>으<sup>검색)</sup>버튼을 클릭하여 검색한다.</mark>
- 초기화(<mark>오 최화 )</mark>
	- -. 초기화 버튼 클릭 시 설정한 검색조건을 모두 기본값으로 설정한다.

# <span id="page-37-0"></span>3.3. 특성검색**(**분말재 기본물성**)**

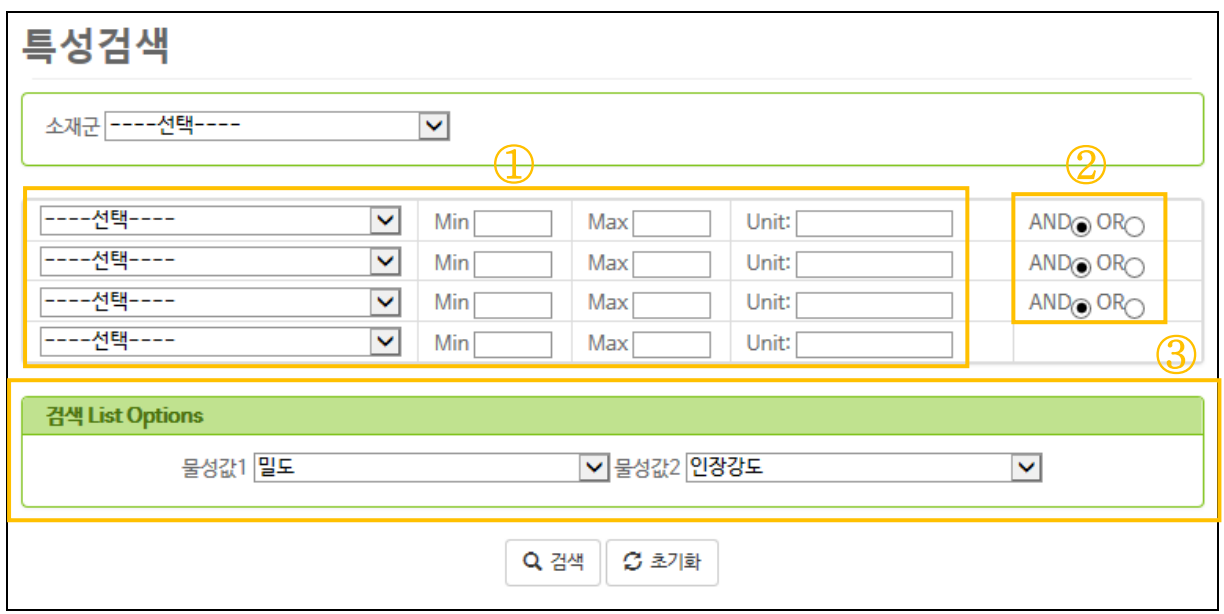

## 기능요약

- 소재의 특성값으로 소재 검색
- 4 개 이내에서 특성명을 선택하고 최소값(Min.) 또는 최대값(Max.)을 숫자 로 입력
- 수행기능

$$
\blacksquare
$$
 24( $\begin{bmatrix} 2 \frac{34}{4} \\ 0 \end{bmatrix}$ )

-. ①에서 Pull-down 방식으로 용어를 선택하고 최소값과 최대값을 입력 하며 특성명을 선택하면 자동으로 해당단위를 표시한다.

- -. ②에서 AND/OR 연산 선택을 한다(Default: AND)
- -. ③에서 리스트 정보에 보고자 하는 특성명을 선택을 한다.
- -. 검색(<mark>으<sup>검색 |</sup>버튼을 클릭하여 검색한다.</mark>
- 초기화(고화)

-. 초기화 버튼 클릭 시 설정한 검색조건을 모두 기본값으로 설정한다.

# <span id="page-38-0"></span>3.4. 복합검색**(**분말재 기본물성**)**

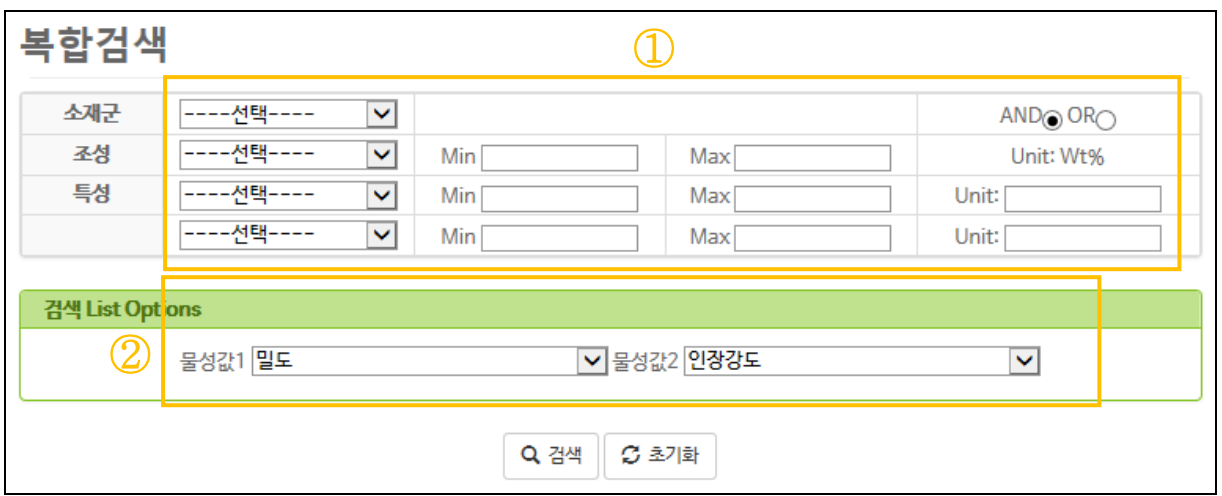

#### 기능요약

- 소재군, 조성, 특성명으로 소재 검색
- 소재군, 조성 1 개, 특성 2 개 이내에서 최소값(Min.) 또는 최대값(Max.)을 숫자로 입력

## 수행기능

■ 검색(<mark>Q검색)</mark> -. ①에서 Pull-down 방식으로 용어를 선택하고 최소값과 최대값을 입력 하며 특성명을 선택하면 자동으로 해당단위를 표시한다. -. AND/OR 연산 선택을 한다(Default: AND) -. ②에서 리스트 정보에 보고자 하는 특성명을 선택을 한다. -. 검색(<mark>으<sup>검색)</sup>버튼을 클릭하여 검색한다.</mark> ■ 초기화(고최) -. 초기화 버튼 클릭 시 설정한 검색조건을 모두 기본값으로 설정한다.

# <span id="page-39-0"></span>4. 분말재(초경)

# <span id="page-39-1"></span>4.1. 기본검색

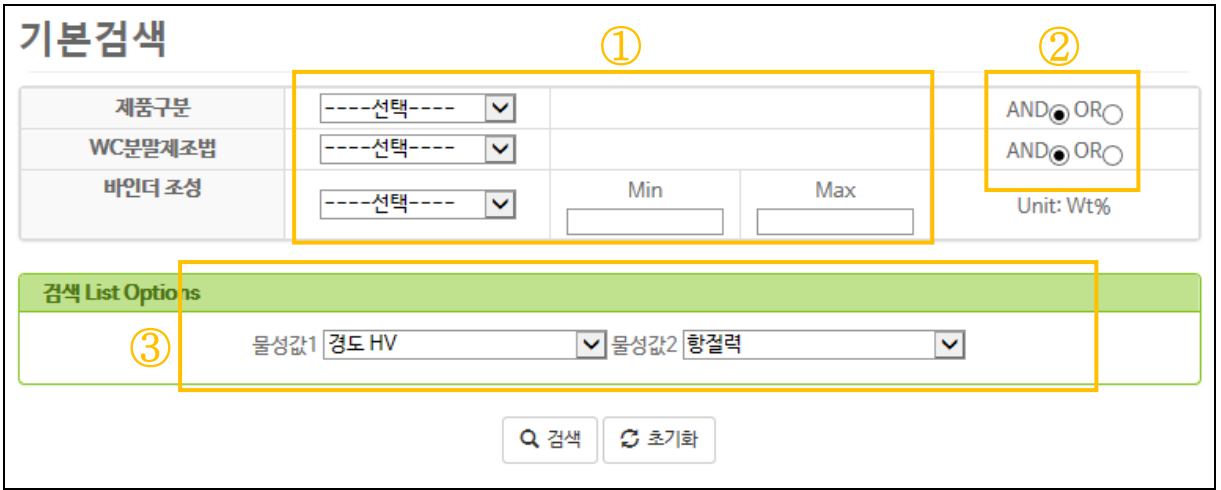

#### 기능요약

- 제품구분, WC 분말제조법, 바인더 조성 3 개를 검색항목에서 Pull-down 으 로 선택(선택을 하지 않으면 모든대상이 포함됨)

#### 수행기능

■ 검색(<mark>Q검색)</mark> -. ①에서 Pull-down 방식으로 용어를 선택하고 최소값과 최대값을 입력 한다. -. ②에서 AND/OR 연산 선택을 한다(Default: AND) -. ③에서 리스트 정보에 보고자 하는 특성명을 선택을 한다. -. 검색(<mark>으<sup>검색)</sup>버튼을 클릭하여 검색한다.</mark> ■ 초기화(고 최화 )

-. 초기화 버튼 클릭 시 설정한 검색조건을 모두 기본값으로 설정한다.

# <span id="page-40-0"></span>4.2. 조성검색

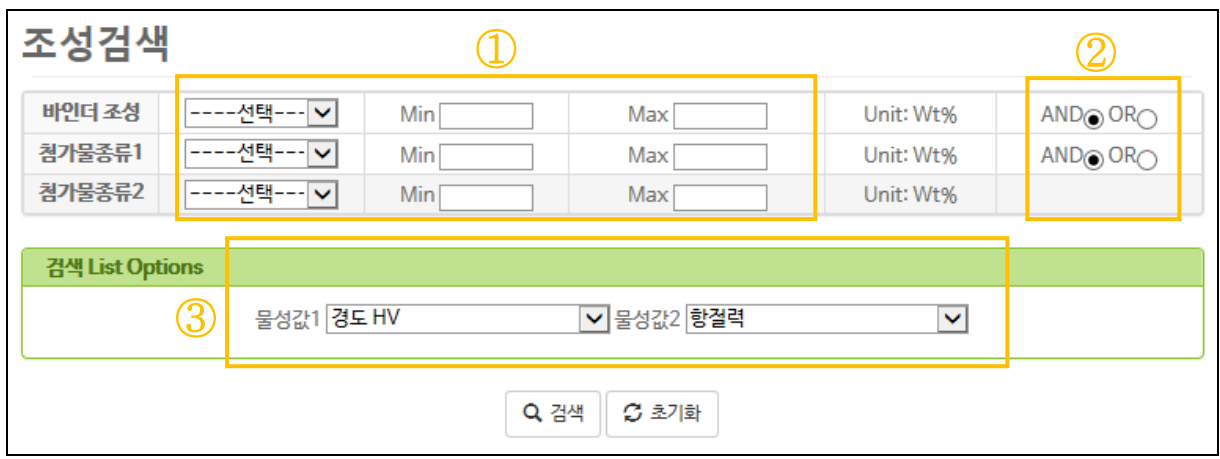

## 기능요약

- 바인더 조성(Co)와 첨가물 원소의 함유량(wt%)으로 소재 검색
- 바인더 조성여부와 2 개 이내의 첨가물 원소를 선택하고 최소값(Min.) 또 는 최대값(Max.)을 숫자로 입력

## 수행기능

■ 검색(<mark>Q검색)</mark>

-. ①에서 Pull-down 방식으로 용어를 선택하고 최소값과 최대값을 입력 한다.

-. ②에서 AND/OR 연산 선택을 한다(Default: AND)

-. ③에서 리스트 정보에 보고자 하는 특성명을 선택을 한다.

- -. 검색(<mark> Q</mark>검색 )<br>-. 검색( <mark>Q</mark>검색 )<br>버튼을 클릭하여 검색한다.
- 초기화(고 최화) -. 초기화 버튼 클릭 시 설정한 검색조건을 모두 기본값으로 설정한다.

# <span id="page-41-0"></span>4.3. 특성검색

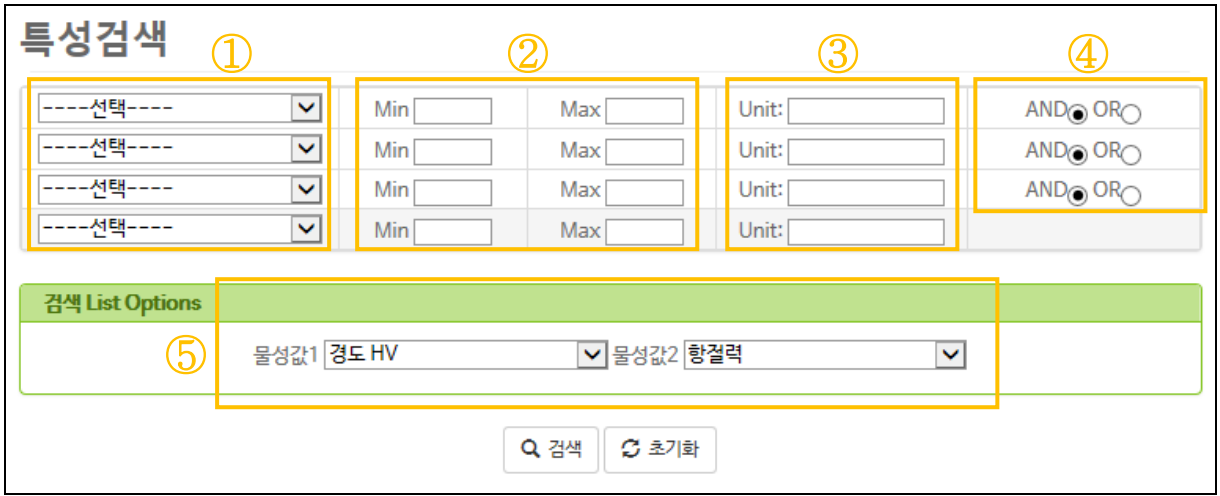

#### 기능요약

- 소재의 특성값으로 소재 검색
- 4 개 이내에서 특성명을 선택하고 최소값(Min.) 또는 최대값(Max.)을 숫자 로 입력

## 수행기능

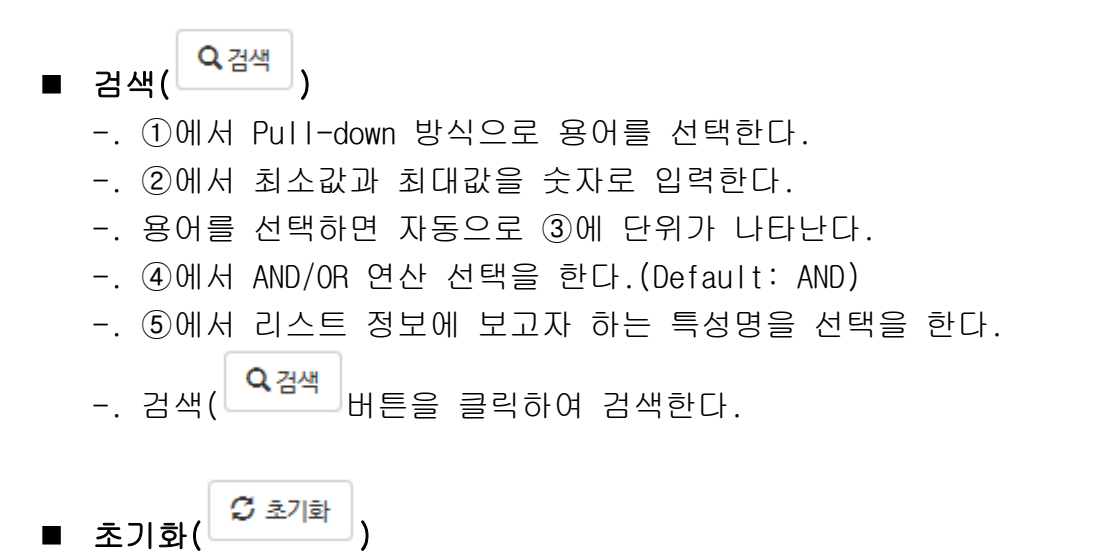

-. 초기화 버튼 클릭 시 설정한 검색조건을 모두 기본값으로 설정한다.